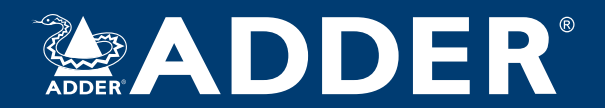

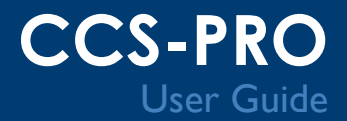

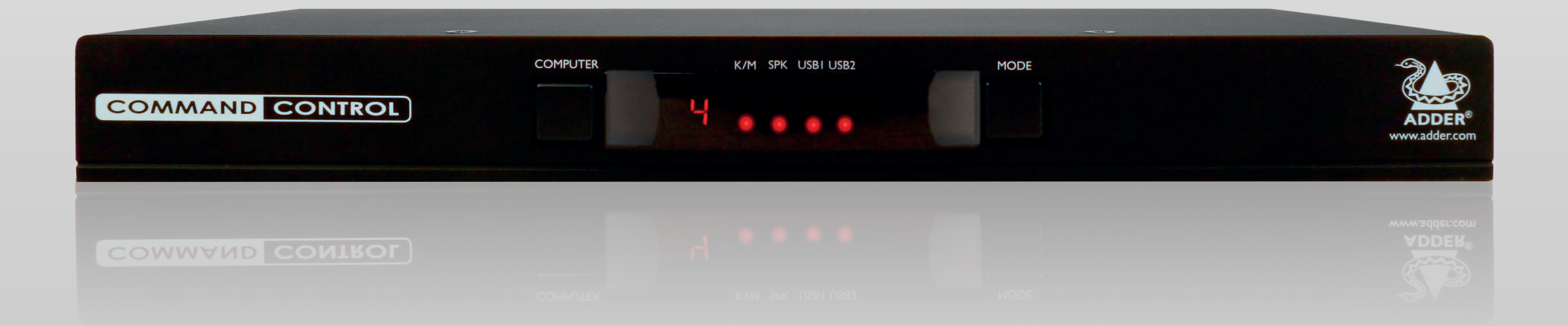

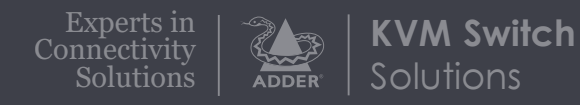

## Contents

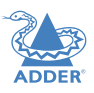

### Introduction

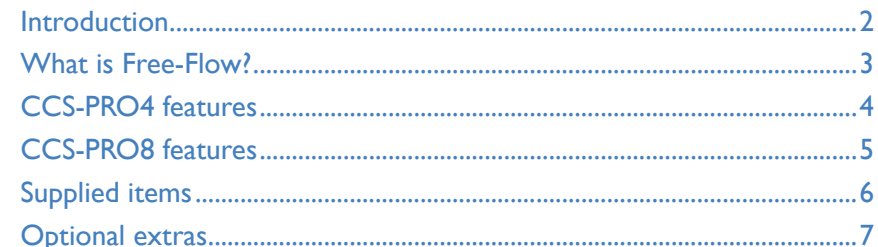

## Installation

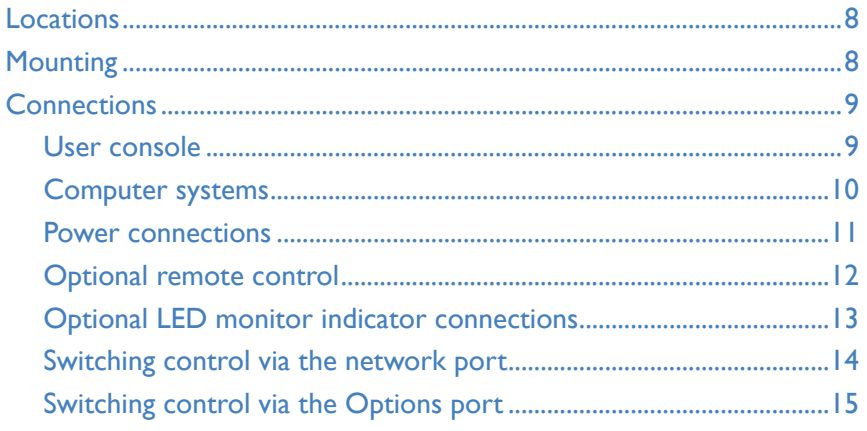

## Configuration

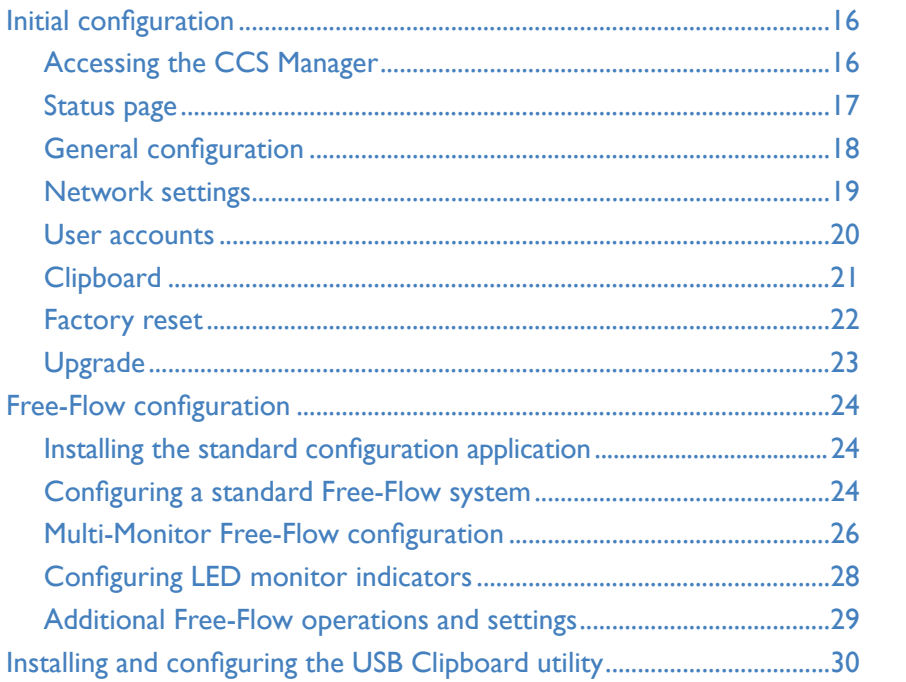

## Operation

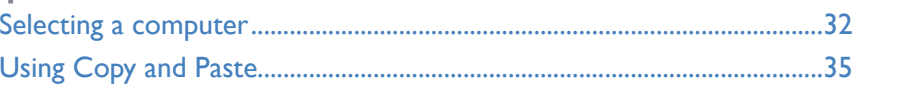

## Further information

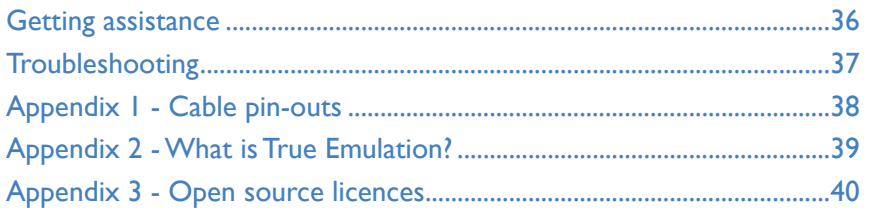

Index

## <span id="page-2-0"></span>Introduction

#### **INTRODUCTION**

The CCS-PRO\* series of switches are focussed upon allowing you to seamlessly access multiple computers and their display screens, using common peripherals.

CCS-PRO switches allow you to use a single USB keyboard and USB mouse to fulfil functions that previously required four or eight separate sets. This provides immediate savings in both desk space and also the time required to access and control systems and screens. The CCS-PRO4 supports up to four connected systems while the larger CCS-PRO8 allows up to eight systems to be accessed.

CCS-PRO switches feature our [True Emulation](#page-39-1) technology, which ensures that the full characteristics of the connected USB keyboard and mouse are passed to every system.

In addition to switching the keyboard and mouse, the CCS-PRO switches can also share a set of speakers and two separate USB peripherals between the various systems. This can be done either in concert with the keyboard and mouse (and each other) or totally independently.

CCS-PRO switches can be used in combination with various Adder extender products (such as AdderLink Infinity, X50 and X-DVIPRO) to extend the distance between the user and the computers under control.

Switching between the systems connected to the CCS-PRO switches can be achieved in six different ways:

- The innovative [Free-Flow](#page-3-1) automatic switching utility,
- The COMPUTER button on the front panel,
- Keyboard hotkey combinations,
- Mouse button combinations.
- Remote control via an external system,
- The optional remote control selector.

Where additional feedback is required as to which systems and screens are selected at any time, the optional [CCS-XB](#page-13-1) kit provides discreet stick-on LED monitor indicators. When a system/screen is selected, a corresponding LED monitor indicator illuminates (in a choice of colours) to confirm the action.

The optional [USB Clipboard](#page-35-1) application can be used to allow text to be copied and pasted between any of the connected systems. A special utility program (and Microsoft .NET v4.0 or above) must be [pre-installed](#page-30-1) on each computer that requires use of the cut and paste facility.

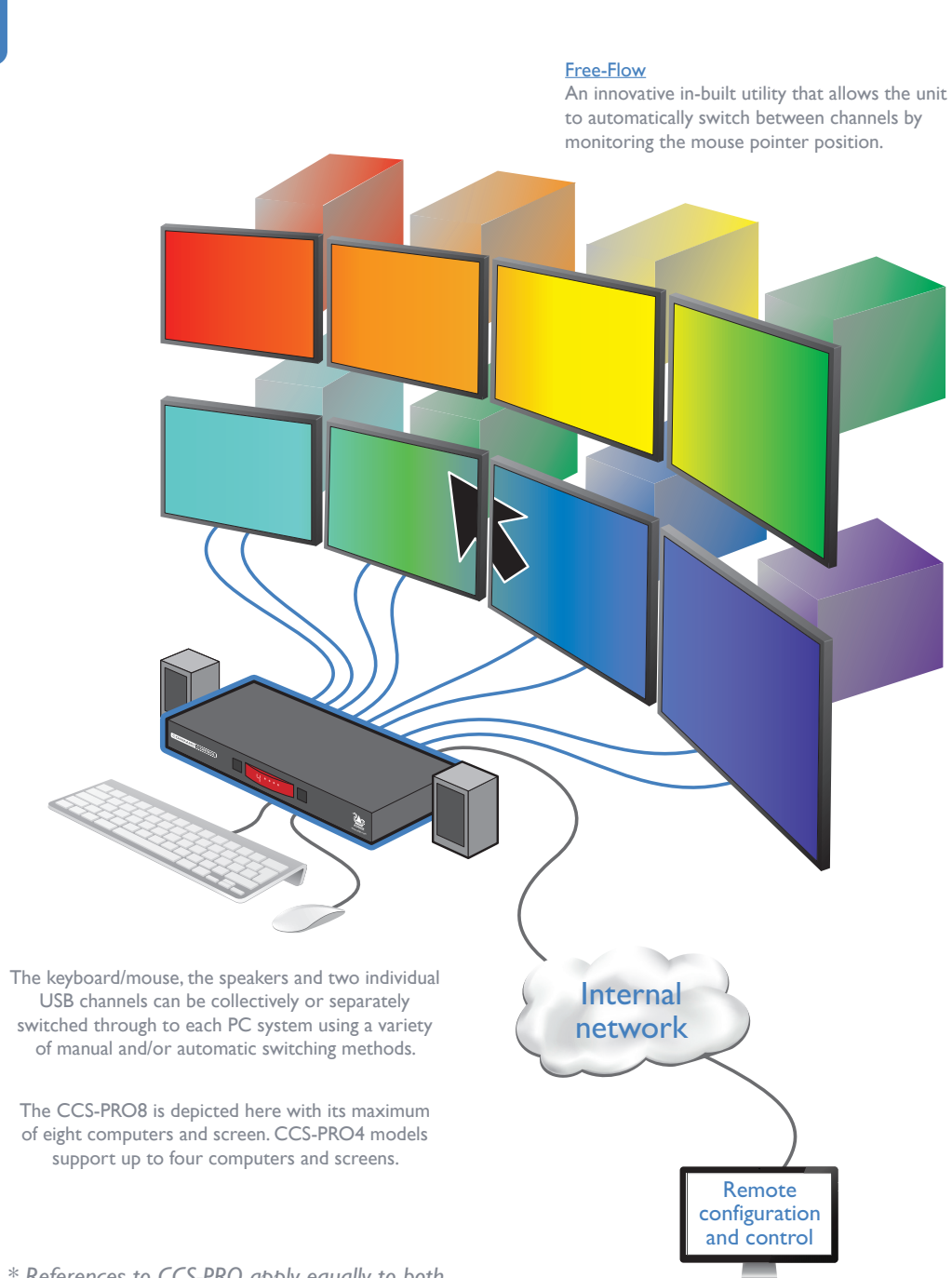

*\* References to CCS-PRO apply equally to both the CCS-PRO4 and CCS-PRO8 products.*

**INDEX** 

CONFIGURATION

**DPERATION** 

FURTHER<br>INFORMATION

<span id="page-3-1"></span><span id="page-3-0"></span>Adder Free-Flow delivers an innovation in K/M switching. Using Free-Flow you can automatically switch between target computers simply by moving the mouse pointer from screen to screen.

Adder Free-Flow resides on the CCS-PRO switch itself, sensing screen boundaries and instantaneously switching keyboard and mouse (and related peripherals) to the defined target computer. Free-Flow can be configured for almost any combination of screens, which allows you to declare the individual screen sizes and visually position each one relative to the others.

Free-Flow consists of special code within the CCS-PRO switch plus an intuitive graphical configuration application. First you inform the Free-Flow configuration application how many screens you have, their pixel resolutions and how they are physically arranged (e.g side-by-side, vertical stack, square formation, etc.). You then download this information to the CCS-PRO switch and this is used during operation to determine the precise moment to switch from one screen/system to the next.

The beauty of Free-Flow is its simplicity of configuration and operation. Once the initial configuration has taken place, all monitoring and switching is handled within the CCS-PRO without need for extra connections or software utilities.

#### **Issues when using Free-Flow**

- When computers and their displays are not currently selected, the CCS-PRO 'parks' their mouse pointers in the bottom right corner of the screen. In most cases this will cause no issues, however, it may be noticeable in circumstances such as the following:
	- If the task bar is set to auto hide and it is positioned either along the bottom of the screen (as default) or along the right hand side, then the task bar will automatically reappear when the mouse pointer is parked.
	- When playing full screen video, the on-screen controls (play, pause, seek etc.) will very likely be revealed when the mouse pointer is parked.
	- To cure the either of the above issues, it is possible to alter the [mouse parking](#page-29-1)  [position.](#page-29-1)
- The mouse will not flow across the screens while any mouse buttons are pressed down - this prevents undesired behaviour when dragging windows around or groupselecting items.
- Free-Flow is not supported on Linux operating system.
- Multi-Monitor Free-Flow is for use with the Windows operating system only and requires specialist driver to be installed on each PC. See [Multi-Monitor Free-Flow](#page-26-1)  [configuration](#page-26-1) for details. **More information**

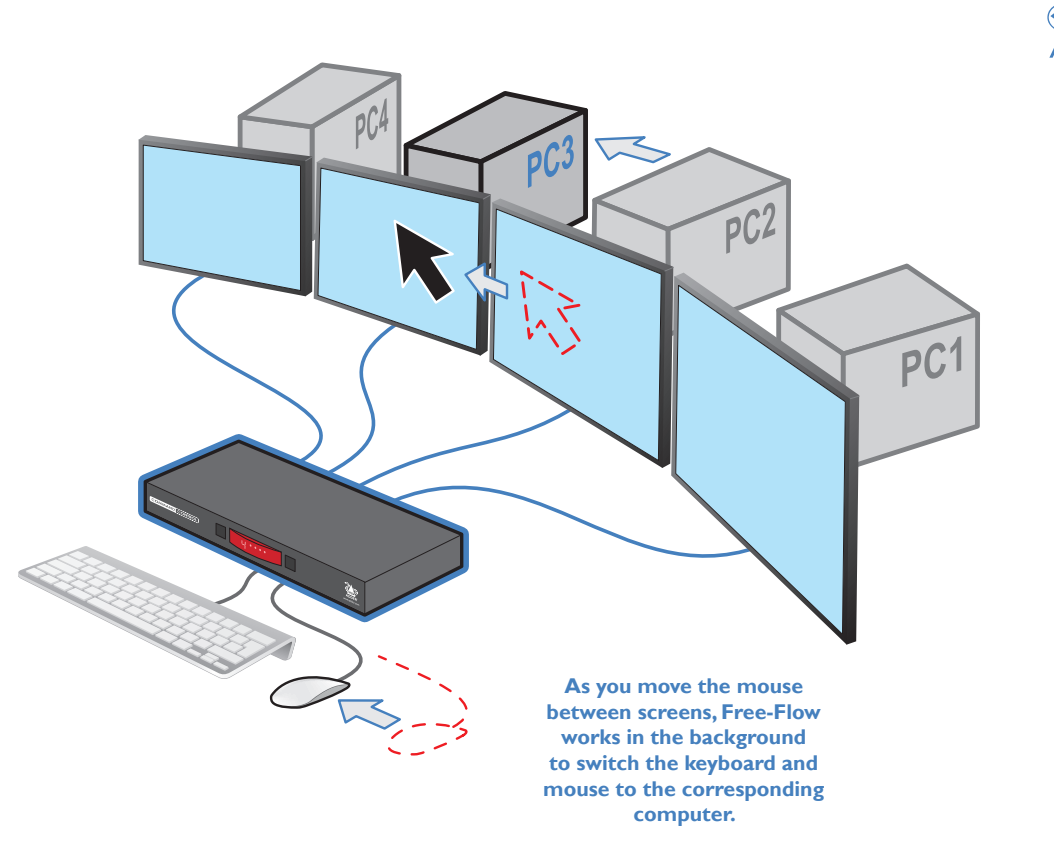

OPERATION

[INSTALLATION](#page-8-0)

INSTALLATION

CONFIGURATION

- [Free-Flow configuration](#page-24-1)
- [Multi-Monitor Free-Flow configuration](#page-26-1)
- [Operation: Selecting a computer](#page-32-2)

 $\overline{3}$ 

## **INDEX**

#### <span id="page-4-0"></span>**CCS-PRO4 FEATURES**

The unit is contained within a slimline metal casing that measures just  $290 \times 128 \times 31$  mm.

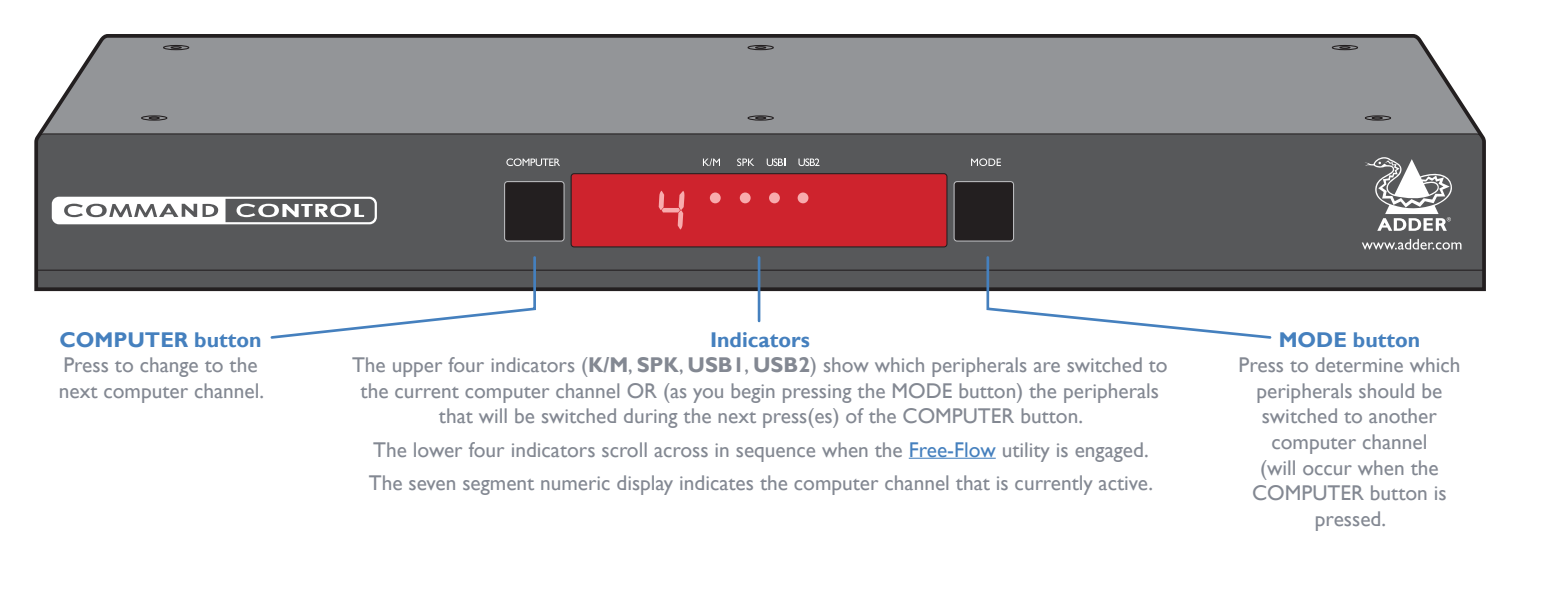

#### **Options port**

**IMPORTANT: Do not connect the OPTIONS port to any network.**

This 10p10c port can separately support the following functions:

- Remote control allows channel switching either using an optional Adder RC4 four button remote control unit (see [Optional RC4 remote control\)](#page-12-1) or a [computer with serial port.](#page-15-1)
- LED monitor indicators the optional CCS-XB module links to here and provides multiple light up monitor indicators.

#### **Network port**

Can be used to remotely configure the CCS-PRO4 and/or control switching from an external source, such as a Crestron™, AMX™ or similar controller (see [Switching control via the network port](#page-14-1) for details).

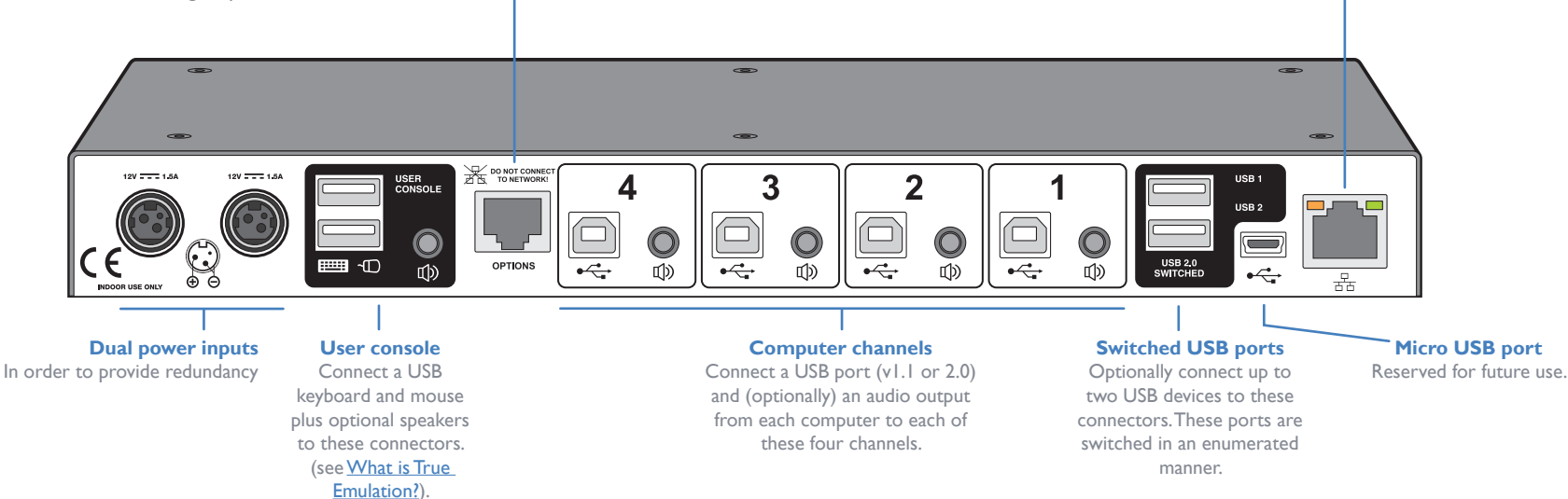

#### <span id="page-5-0"></span>**CCS-PRO8 FEATURES**

The unit is contained within a slimline metal casing that measures just  $433 \times 158 \times 31$  mm.

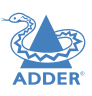

 $\overline{\phantom{a}}$ 

**COMPUTER K/M SPK USBI USB2** MODE **COMMAND CONTROL** Ο  $\bullet$  $\bullet\quad \bullet\quad \bullet$ CCS-PRO8 www.adder.com **COMPUTER button MODE button Indicators** The upper four indicators (**K/M**, **SPK**, **USB1**, **USB2**) show which peripherals are switched to Press to determine which Press to change to the the current computer channel OR (as you begin pressing the MODE button) the peripherals next computer channel. peripherals should be that will be switched during the next press(es) of the COMPUTER button. switched to another computer channel The lower four indicators scroll across in sequence when the [Free-Flow](#page-3-1) utility is engaged. (will occur when the The seven segment numeric display indicates the computer channel that is currently active. COMPUTER button is pressed. **Options port Network port IMPORTANT: Do not connect the OPTIONS port to any network.** Can be used to remotely configure the CCS-PRO8 and/or control switching from This 10p10c port can separately support the following functions: an external source, such as a Crestron™, • Remote control - allows channel switching either using an optional Adder RC8 eight button AMX™ or similar controller (see remote control unit (see [Optional RC4 remote control\)](#page-12-1) or a [computer with serial port.](#page-15-1) [Switching control via the network port](#page-14-1) • LED monitor indicators - the optional CCS-XB module links to here and provides multiple for details). light up monitor indicators. **CONSOLE 8 4 7 3 6 2 5 1 DO NOT CONNECT** 12V **1.5A** 12V **1.5A** 1.5A USER <u>TONEWOOK!</u> | 8 || 7 || 6 || 5 || 4 || 3 || 2 || 1 || — 13881 **B.A.D USB 2**  $\boxed{\square}$  $\boxed{\square}$  $\Box$  $\boxed{\square}$  $\boxed{\square}$  $\boxed{\square}$  $\textcolor{red}{\textcircled{\Box}}$  $\boxed{\square}$  $\mathbb{Q}$  $\mathbb{Q}$  $\mathbb{Q}$  $\bigcirc$  $\mathbb{Q}$  $\mathbb{Q}$  $\mathbb{Q}$  $\mathbf{\mathcal{O}}$ ᆖᇑᇭ  $\rightarrow$ 西  $\overline{10}$ **USB 2.0** 풂 **OPTIONS SWITCHED** INDOOR USE ONLY **Dual power inputs User console Computer channels Switched USB ports Micro USB**  In order to provide Connect a USB Connect a USB port (v1.1 or 2.0) Optionally connect up to **port** keyboard and mouse and (optionally) an audio output two USB devices to these Reserved for redundancy plus optional speakers from each computer to each of connectors. These ports are future use. to these connectors. these eight channels. switched in an enumerated (see [What is True](#page-39-1)  manner. [Emulation?\)](#page-39-1).

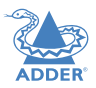

[INSTALLATION](#page-8-0)

INSTALLATION

CONFIGURATION

OPERATION

FURTHER<br>INFORMATION

<span id="page-6-0"></span>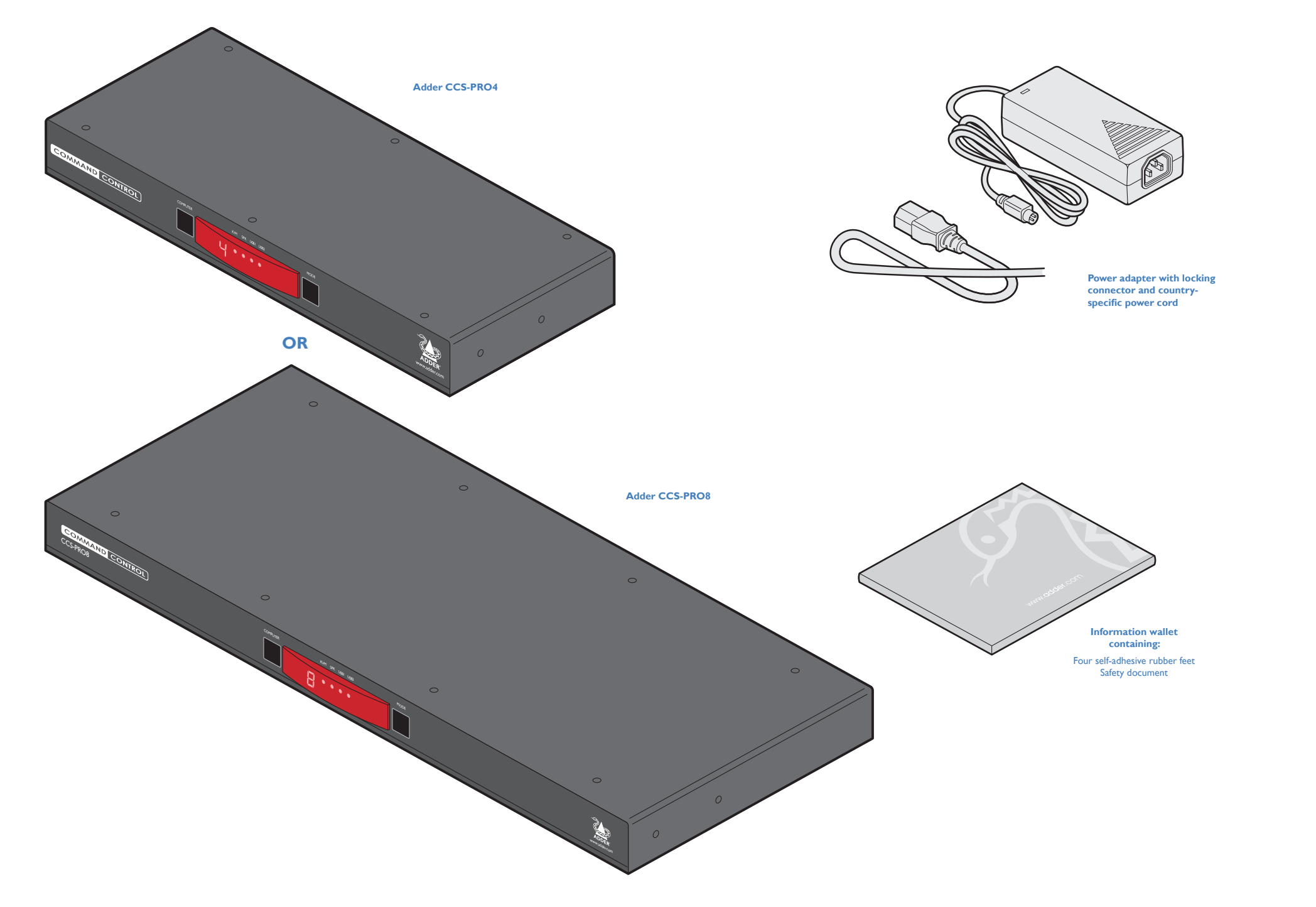

INDEX

#### <span id="page-7-0"></span>**OPTIONAL EXTRAS**

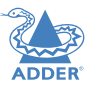

[INSTALLATION](#page-8-0)

INSTALLATION

CONFIGURATION

OPERATION

FURTHER<br>INFORMATION

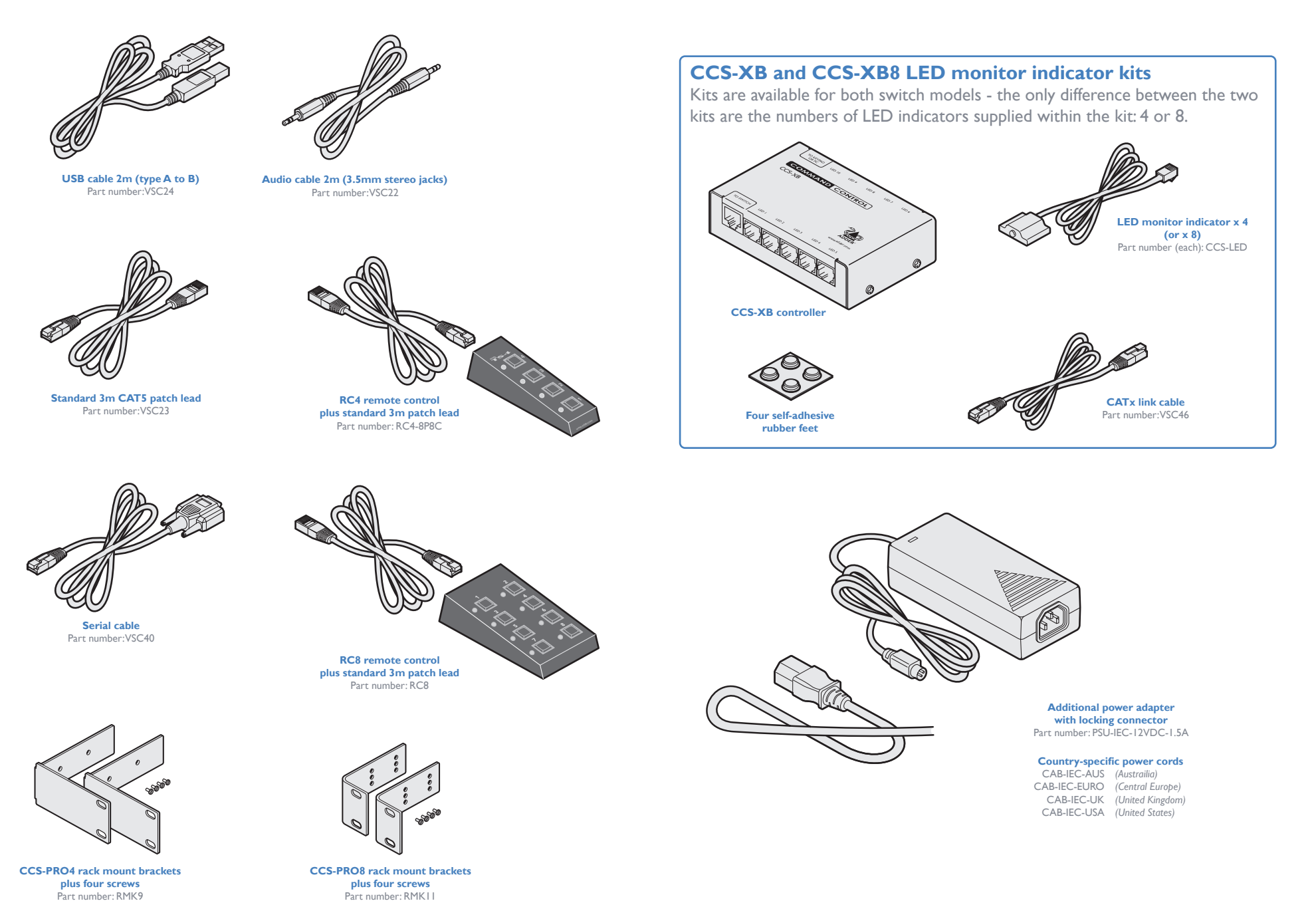

INDEX

#### <span id="page-8-1"></span><span id="page-8-0"></span>**LOCATIONS**

Please consider the following important points when planning the position of the CCS-PRO switch:

- Situate the CCS-PRO switch close to the systems to which it will be connected and near to a source of mains power.
- Thanks to Free-Flow, (and/or the optional remote control) the CCS-PRO switch can be situated out of sight within the cabling cradle of a desk, standard rack mount or placed adjacent to the connected systems.
- Consult the precautions listed within the Safety information section.

#### **MOUNTING**

Before you begin connecting to the keyboard, mouse and source systems, it is advisable to mount the CCS-PRO switch in place, either:

- On a horizontal surface using the supplied self adhesive feet,
- In a standard 19" rack mount (using optional brackets), or
- Amongst the cabling at the rear of the desk.

**INDEX** 

FURTHER<br>INFORMATION

#### <span id="page-9-0"></span>**CONNECTIONS**

Connections do not need to be carried out in the order given within this guide, however, where possible connect the *power in* as a final step

#### **User console**

The ports that make up the user console are where you attach the peripherals which will be shared between the computer systems. Ensure that power is disconnected from the switch.

#### **To connect peripherals to the user console**

**From USB keyboard and mouse**

- 1 Position your peripheral devices in the vicinity of the switch such that their cables will easily reach.
- *2 Keyboard and mouse*: Attach the leads from your USB keyboard and mouse to the USB sockets specifically labelled with keyboard and mouse symbols. The keyboard and mouse will operate in any of the USB sockets, however, True [Emulation](#page-39-1) is not available on sockets labeled USB1 or USB2.

**Support for optical S/PDIF audio**

*4 Audio*: Where required, connect the lead from your

speakers to the audio socket.

The Line In sockets on the computer ports and the Line Out socket on the user console are dual purpose. They can accept either 3.5mm analog jacks or mini- TOSLINK optical fiber connectors. The latter provide access to the optical S/PDIF (Sony/Philips Digital InterFace) capabilities supported by the AdderView CCS-PRO system, which switches PCM (Pulse Code Modulation) audio at 96KHz.

**From speakers**

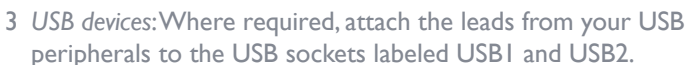

**From USB peripherals**

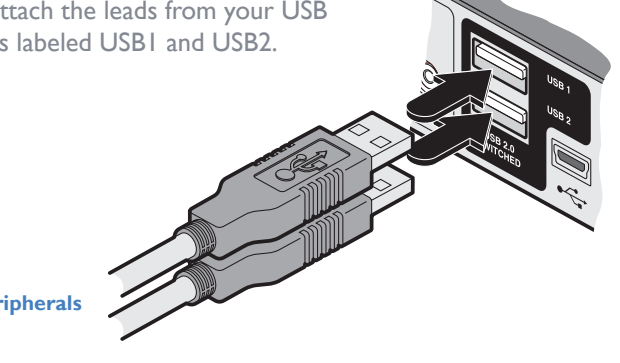

<span id="page-10-0"></span>**Computer systems**<br>Each computer system is connected to the CCS-PRO switch using (up to) two cables.

• CCS-PRO switches support USB 2.0 (incl. USB 1.1) connections.

#### **To connect a computer system**

- 1 Ensure that power is disconnected from the CCS-PRO4 switch and the system to be connected.
- 2 Use a USB cable (type-A to type-B) to link a USB port on the computer system to the USB port of the required channel on the rear of the switch.
- 3 If required, use a stereo audio link cable (3.5mm jacks at either end) to link the speaker port on the computer system to the audio port of the required channel on the rear of the switch.

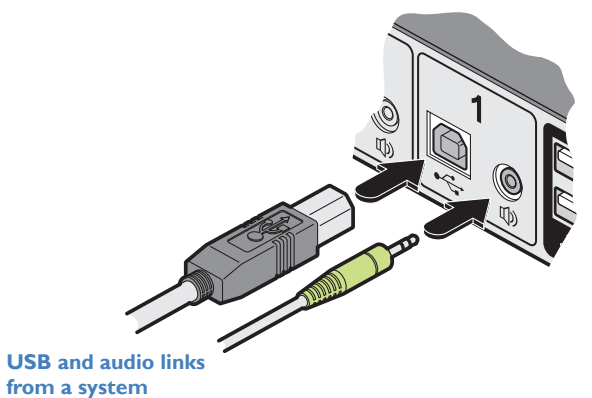

#### <span id="page-11-0"></span>**Power connections**

The CCS-PRO switch is supplied with a single power adapter but offers the facility to use a second input in order to provide operational redundancy. The CCS-PRO unit can operate perfectly well from a single power adapter operating alone. When two adapters are connected, the unit will spread its load between them; should one power input fail, 100% of the load will be transferred to the other power adapter without a break in operation. Remote checking of the power inputs is possible at any time via the browser interface - see [Status page](#page-17-1) for details.

There is no on/off switch on the CCS-PRO unit, so operation begins as soon as power is applied at either port. **Input 2**

#### **To connect the power supply**

1 Attach the output connector of the supplied power adapter to either of the two power input sockets on the left side of the rear panel.

*Note: The outer sleeve of each power connector will retract slightly as it locks into place.*

2 Connect the IEC connector of the supplied country-specific power cord to the socket of the power adapter.

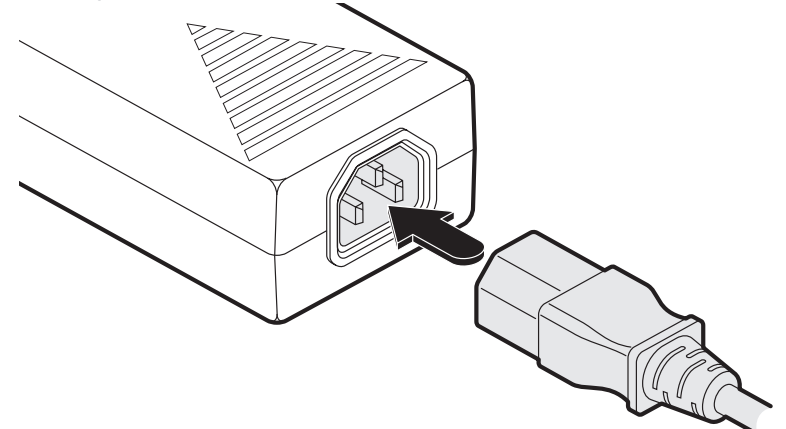

3 Connect the power cord to a nearby main supply socket.

4 Where power redundancy is required, repeat steps 1 to 3 for a second power adapter.

**IMPORTANT: Please read and adhere to the electrical safety information given within the** Safety information **section of this guide. In particular, do not use an unearthed power socket or extension cable.**

*Note: Both the switch and its power supplies generate heat when in operation and will become warm to the touch. Do not enclose them or place them in locations where air cannot circulate to cool the equipment. Do not operate the equipment in ambient temperatures exceeding 40 degrees Centigrade. Do not place the products in contact with equipment whose surface temperature exceeds 40 degrees Centigrade.* 

#### **To disconnect a power adapter**

**Input 1**

- 1 Isolate the power adapter from the mains supply.
- *Note: If you are replacing one of dual power adapters during operation, it is not necessary to also remove power from the other adapter.*
- 2 Grasp the outer body of the power adapter plug where it connects with the CCS-PRO unit.
- 3 Gently pull the body of the outer plug away from the switch. As the body of the plug slides back, it will release from the socket and you can fully withdraw the whole plug.

 $\Box$ 

## **INDEX**

#### <span id="page-12-1"></span><span id="page-12-0"></span>**Optional remote control**

The optional RC4 and RC8 remote control units (part numbers: RC4-8P8C and RC8, respectively) can be used to provide direct push button access to any channel from your desktop. Both remote controls are supplied with 3 meter cables that are used to link with the **OPTIONS** port on the rear panel of the switches.

#### **IMPORTANT: Do not connect the OPTIONS port to any network.**

#### **To connect the remote control**

1 Connect either end of the supplied cable to the socket at the rear of the RC4/RC8 remote control.

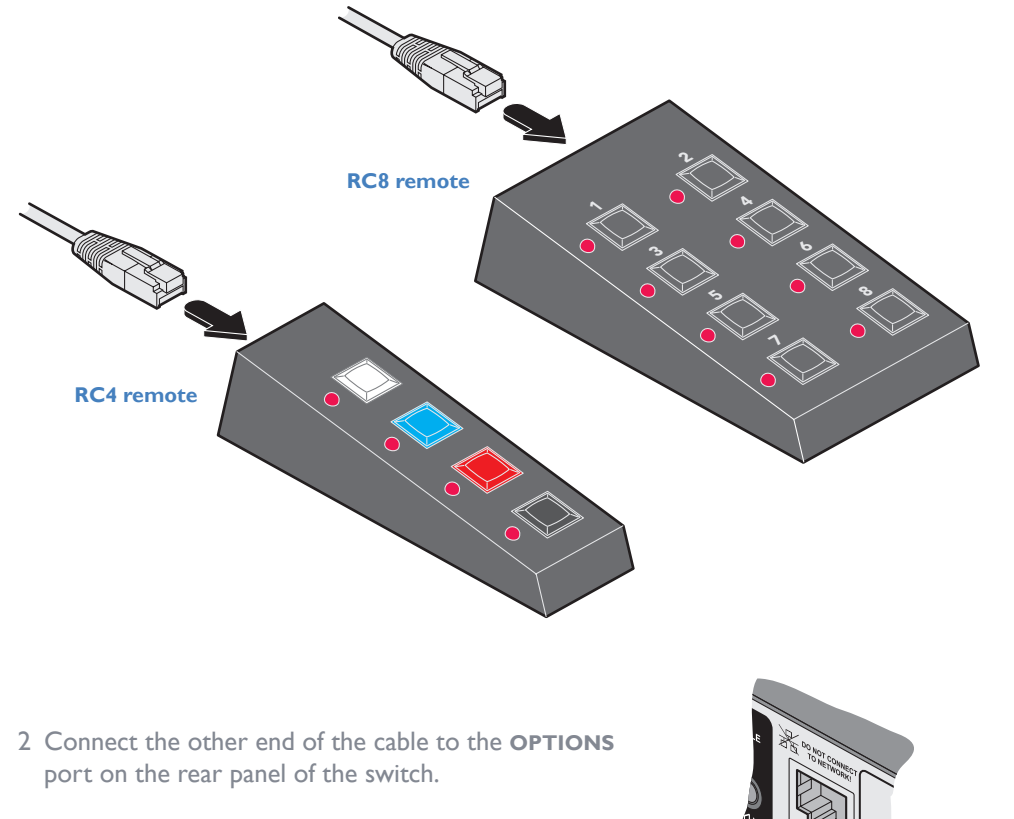

#### <span id="page-12-2"></span>**Using a remote control with the optional CCS-XB module**

When the optional CCS-XB LED monitor indicator module is used with the CCS-PRO switch, it requires permanent use of the latter's **OPTIONS** port which would otherwise be used to attach the RC4 remote.

However, the CCS-XB module has an output port that provides a link through to the **OPTIONS** port (to which it is connected) that can be used to attach the RC4 remote.

#### **To connect the remote control to the CCS-XB module**

- 1 Use the Adder Free-Flow utility to program the CCS-PRO switch (see the section [Configuring LED monitor indicators](#page-28-1)).
- 2 Use the patch cable supplied with the RC4/8 kit to link the remote control to the **TO KEYPAD OR PC** port of the CCS-XB module.

The remote control can now be used in the usual manner to select the required channels.

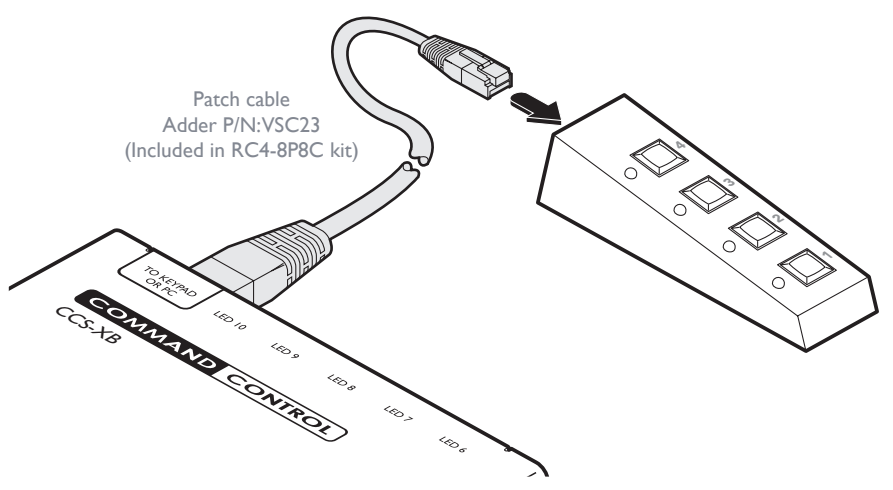

#### <span id="page-13-1"></span><span id="page-13-0"></span>**Optional LED monitor indicator connections**

The optional CCS-XB module enables you to add LED (Light Emitting Diode) monitor indicators to each of your video display screens to show which are active.

The CCS-XB module connects to the **OPTIONS** port of the main CCS-PRO switch. Each individual LED monitor indicator then connects to one of the ten ports on the CCS-XB module.

#### **To connect the CCS-XB module and monitor indicators**

1 Remove power from the switch. Use the flat 1m cable supplied with the CCS-XB kit to link the module to the **OPTIONS** port of the CCS-PRO switch.

*Note: If an optional RC4 or RC8 remote control is connected to the Options port, remove this first. It can be attached to the CCS-XB module later (see [here](#page-12-2)).* 

**Warning: Do not attempt to connect using a longer cable, as this is likely to affect performance.**

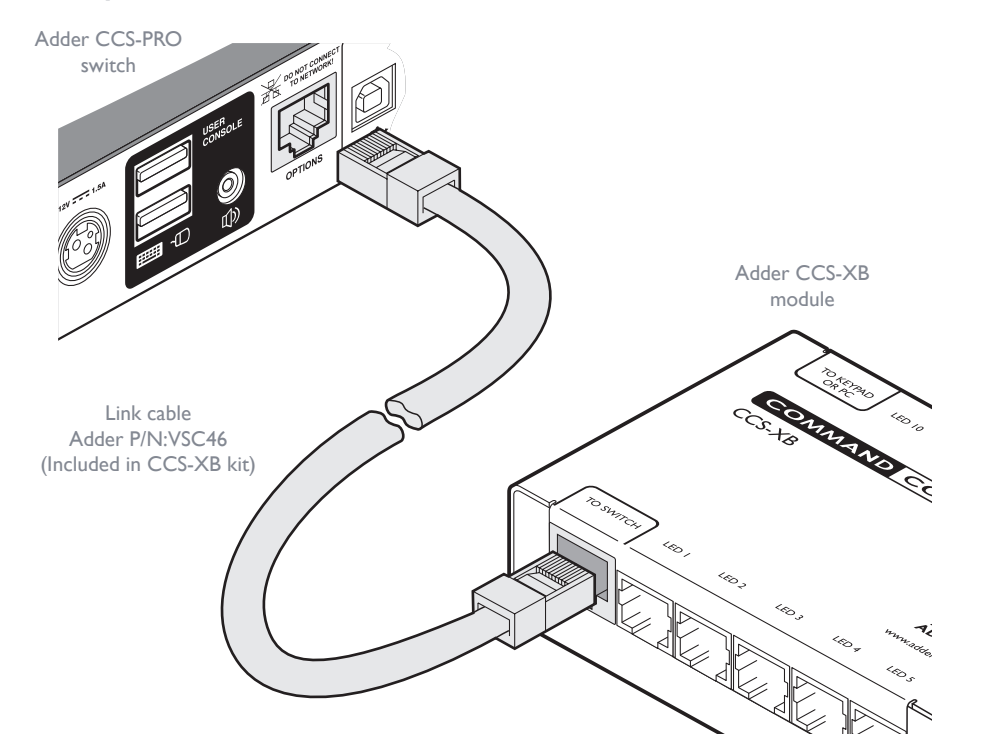

**IMPORTANT: Do not connect the OPTIONS port to any network.** 

2 Link each LED monitor indicator to a port on the CCS-XB module - ports 1 to 4 are most commonly used.

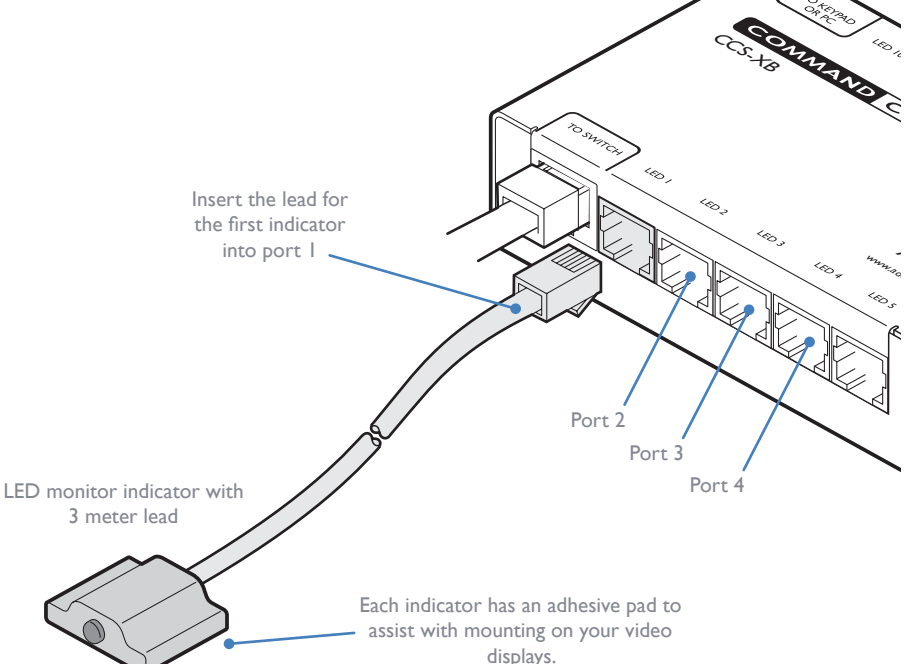

3 You need to tell the CCS-PRO which LED monitor indicator to illuminate (and in which colour) for each channel. To do this connect your computer to the CCS-PRO switch via a [network connection](#page-16-0) and use the Free-Flow application. Please see the section [Configuring LED monitor indicators](#page-28-1).

4 Apply power to the switch.

**INSTALLATION** 

#### <span id="page-14-1"></span><span id="page-14-0"></span>**Switching control via the network port**

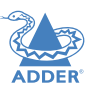

The network port allows switching to be controlled by commands issued from an external system such as a Crestron™ or AMX™ controller.

#### **Connecting to a network for remote control**

1 Use a standard patch cable to link the network port  $(\frac{\Box}{\Box \Box})$  of the CCS-PRO unit to a network switch.

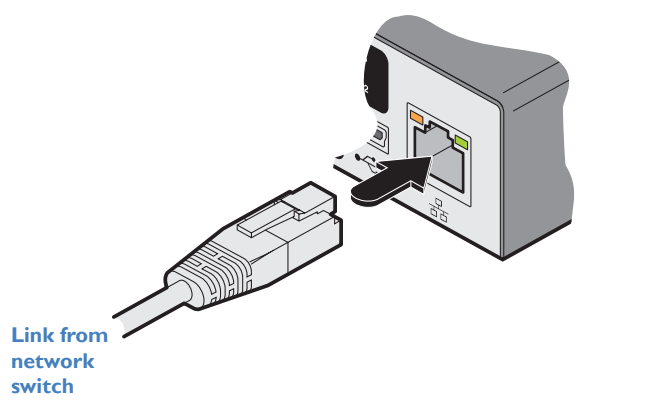

2 Ensure that the CCS-PRO network port is correctly configured to a subnet that is the CCS-PRO. accessible from the sending device. See [Network settings](#page-19-1) for details.

#### **Issuing remote switching commands via the network port**

The Application Programming Interface (API) for the CCS-PRO requires the controlling system to send an HTTP Get request to the following location:

**• <ipaddress>/cgi-bin/channel**

The following parameters are available:

- **• km=<channel>** Switches the keyboard and mouse to the defined channel.
- **• spk=<channel>** Switches the speakers to the defined channel.
- **• usb1=<channel>** Switches USB port 1 to the defined channel.
- **• usb2=<channel>** Switches USB port 2 to the defined channel.

An example string is: *192.168.1.22/cgi-bin/channel?km=3&spk=4&usb1=2&usb2=1*

The above example would switch the keyboard and mouse to channel 3, the speakers to channel 4, USB port 1 to channel 2 and USB port 2 to channel 1.

*Note: If security is enabled then the client must be authenticated before you are able to access* 

#### <span id="page-15-1"></span><span id="page-15-0"></span>**Switching control via the Options port**

The **OPTIONS** port allows an external serial input, typically from a computer, to control the selection of the various channels. You can use either an optional serial cable (part number VSC40) or alternatively construct a custom cable to link the CCS-PRO switch and the computer. For pin-out details of the custom cable, see [Appendix 1](#page-38-1).

Upon receipt of the correct code, the CCS-PRO will switch immediately to the appropriate channel.

#### **Connecting a computer for remote control**

The cable link from the computer needs to connect the transmit (TXD) line of the computer to the receive (RXD) input of the CCS-PRO and also link the ground terminals (GND) of the two devices. See [Appendix](#page-38-1) 1 for details.

#### **To connect a computer remote control**

1 Use an optional serial cable to link the **OPTIONS** port on the rear panel of the CCS-PRO switch and a vacant serial port on the computer.

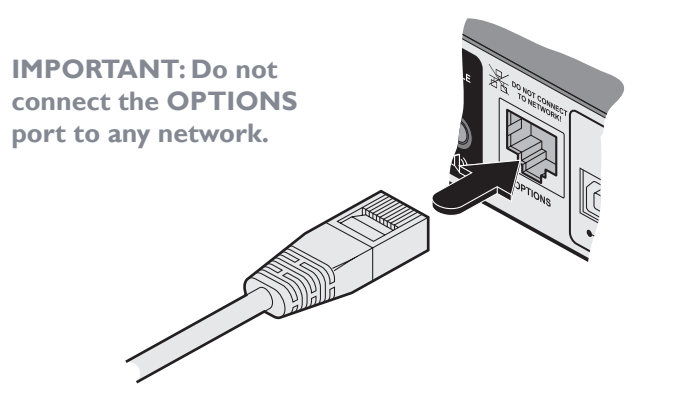

*Note: If the optional CCS-XB module is used with the CCS-PRO, connect the computer instead to the* **TO KEYPAD OR PC** *port on the CCS-XB module.* 

#### **Serial port parameter settings**

Ensure that the chosen serial port is configured to the following:

- Baud rate: 1200
- Data bits: 8
- Stop bit: |
- Parity: None

#### **Channel selection codes**

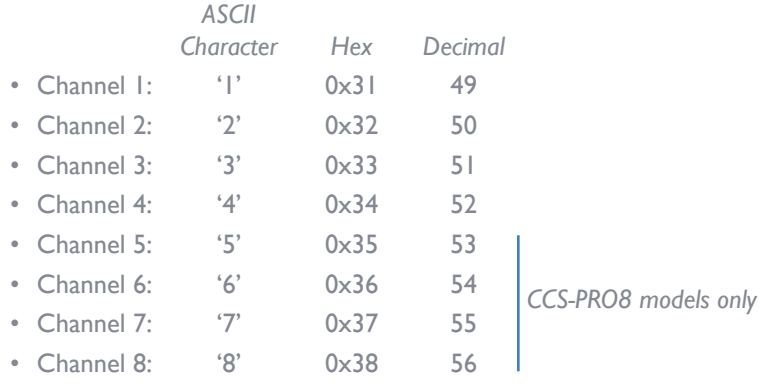

**INSTALLATION** 

CONFIGURATION

#### $16$

# 16[INSTALLATION](#page-8-0) **CONFIGURATION** [OPERATION](#page-32-0) FURTHER [INFORMATION](#page-36-0) [INDEX](#page-45-0) FURTHER<br>INFORMATION

# **INDEX**

# **To temporarily connect a computer to the network port**

<span id="page-16-3"></span>1 If you need to make a temporary connection for configuration purposes, use a standard patch cable (cross-over or straight connections are both supported) to link the Ethernet 10/100 network port  $(\frac{\Box}{\Box \Box})$  of the CCS-PRO unit to your computer's network port.

# <span id="page-16-1"></span><span id="page-16-0"></span>Configuration

#### **INITIAL CONFIGURATION**

The configuration, monitoring and management of the CCS-PRO unit is performed using the in-built Adder CCS Manager utility which is accessible via the network connection using a standard web browser.

#### <span id="page-16-2"></span>**Accessing the CCS Manager**

#### **To access the CCS Manager**

- 1 Use a computer that is directly or indirectly (i.e. via a network switch) connected to the CCS-PRO unit. If you need to make a temporary connection, see right  $\supset$
- 2 Run a web browser on your computer and enter the IP address of the CCS-PRO. The default setting is: **192.168.1.22**
- 3 If requested, enter your username and password to log on.

*Note: The default username and password are 'admin' and 'password' respectively.*

The opening page of the CCS Manager should be displayed:

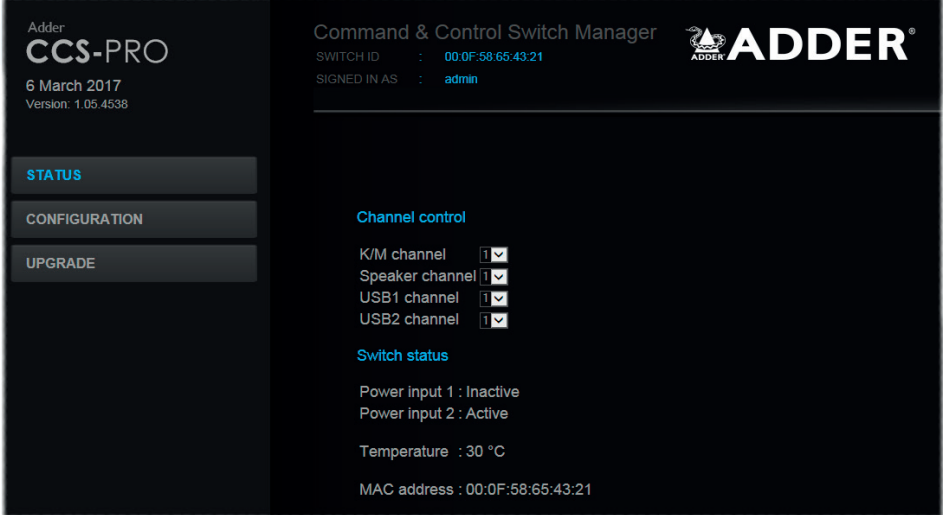

*Note: If the CCS-PRO has been previously configured and those settings are unknown, see the*  [Troubleshooting](#page-37-1) *section for details about reverting to the default settings.*

#### **Logging out**

There is no log out option. You merely need to close the browser that you are using to access the CCS Manager.

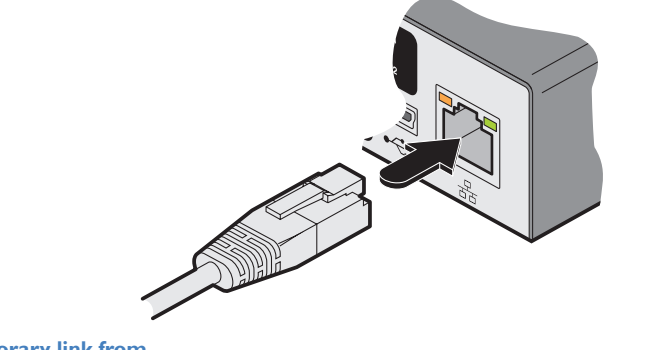

**Temporary link from your computer**

#### <span id="page-17-1"></span><span id="page-17-0"></span>**Status page**

The Status page provides details about the dual power inputs, the internal operating temperature and also allows you to switch peripheral channels.

#### **To display the Status page**

- 1 [Access the CCS Manager](#page-16-2).
- 2 The Status page is the first to be displayed, however, if necessary, click the **Status** button shown on the left side: The page will be displayed:

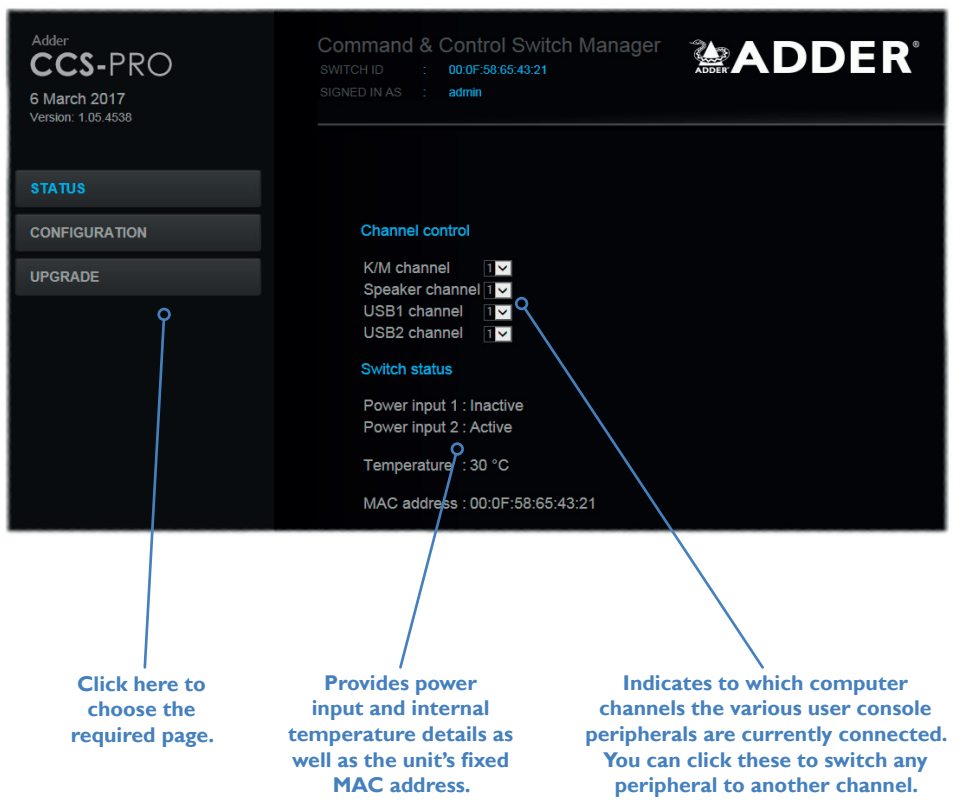

#### **Channel control**

The Channel control section shows the computers to which each of the user console peripheral channels are switched. You can use these entries to individually switch each peripheral to any of the computers.

#### **To switch peripherals between channels** 1 [Access the CCS Manager.](#page-16-2)

- 2 If necessary, on the left side, click the **Status** button.
- 3 In the **Channel control** section, click the numeric field to the right of the required peripheral channel, (e.g. KM channel, speaker channel, etc.) to reveal a drop down list.
- 4 Click the number of the computer to which the peripheral should be switched. The CCS-PRO front panel display will respond when peripheral channels are switched:
	- The main seven digit number shows the computer to which the KM (Keyboard and Mouse) channel is connected.
	- If any of the other channels are switched to a different channel than the KM, their respective indicators will flash.

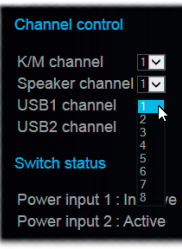

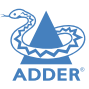

INSTALLATION

CONFIGURATION

#### <span id="page-18-1"></span><span id="page-18-0"></span>**General configuration**

The General configuration page contains various switching and identification options.

**To display the General configuration page**

1 [Access the CCS Manager](#page-16-2).

2 On the left side, click the **Configuration** button.

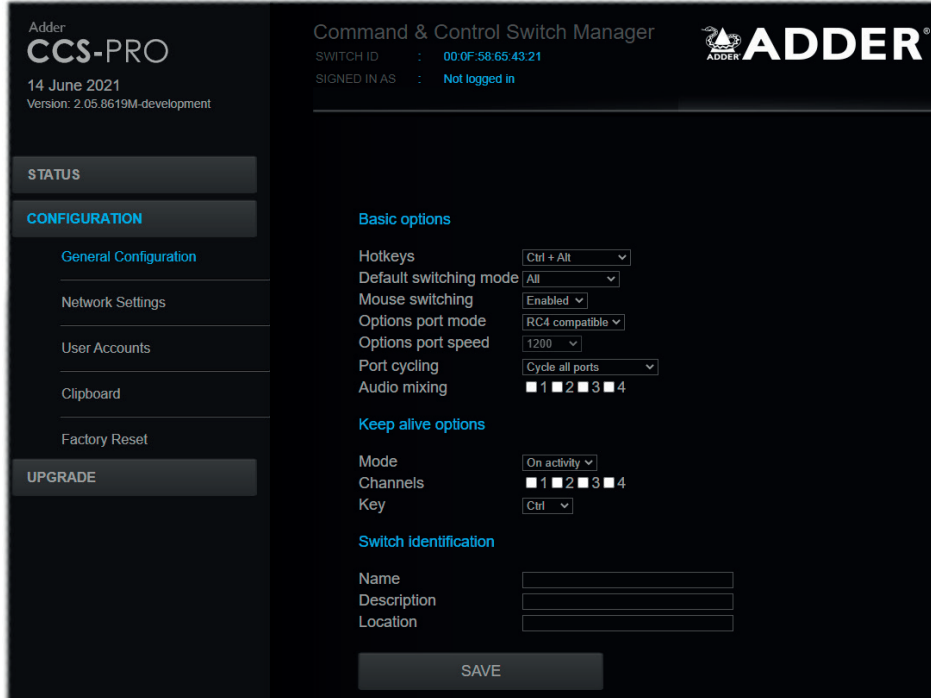

Within the General configuration page you can adjust various Basic options:

- **Hotkeys** CCS-PRO switches use **Ctrl** and **AII** as their standard hotkeys. These can be changed if they clash with other software or hardware within the installation (*Ctrl + Shift, Alt + Shift, .Right Alt*, etc.).
- **• Default switching mode**  Determines the standard switching mode to be used at power on (*All, KM + speaker, KM only*, etc.).
- **• Mouse switching** You can enable or disable mouse switching to suit your installation requirements.
- **• Options port mode** Determines how the serial Options port should function. Choices are *Serial control* to received switching commands from a computer or *RC4 (or RC8) compatible* for use with optional Adder remote controls.
- **• Options port speed** When the setting above is set to *Serial control*, this setting allows you to choose the communication speed (*110* to *230400* baud).
- **• Port cycling** Determines which computer ports should be visited when the user issues an instruction (either by mouse buttons or keyboard hotkeys + tab) to cycle to the next port. Options are *Cycle all ports* (even those that are not active) or *Cycle only active ports*.
- **• Audio mixing** Allows you to route the audio channels from any (or all) computers to the user's speakers, regardless of which computer is currently switched through to the user console. This is useful for hearing alerts that may be sounded by computers. Place a tick next to each computer whose audio you wish to route through to the user console at all times.

#### **Keep alive options**

This feature is used to prevent selected computers from going into sleep mode by emulating activity on the mouse/keyboard. Two modes are possible:

- **• On activity** When chosen, keep alive activities are sent every 15 seconds as long as the local console is in use. When the local console is not in use then no keep alives are sent.
- **• Always** When chosen, keep alive activities are sent continuously every 15 seconds.

**Channels**: Place a tick next to each computer that needs to be kept awake.

#### **Switch identification**

This section allows you to optionally apply *Name*, *Description* and *Location* details to the CCS-PRO. For larger installations where multiple units exist, this information can be very useful for identification purposes. Additionally, the *Name* entry is also used when performing a DHCP search.

If the *Name* and *Location* entries are set, they will be displayed at the top of each CCS Manager page as the *Switch ID* (replacing the MAC address).

#### <span id="page-19-1"></span><span id="page-19-0"></span>**Network settings**

**To display the Network settings page**

- 1 [Access the CCS Manager](#page-16-2).
- 2 On the left side, click the **Configuration** button.
- 3 On the left side, click the **Network settings** option.

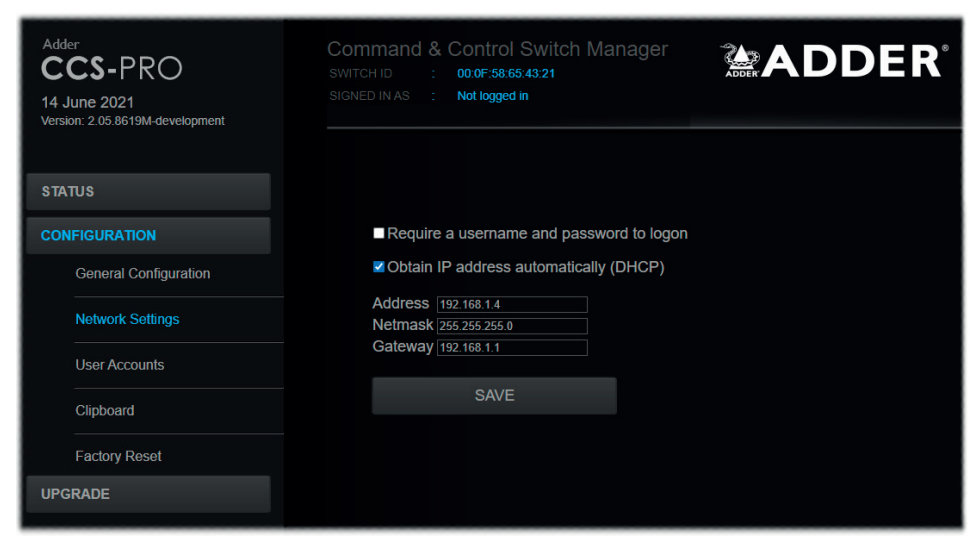

The various network settings are as follows:

- **• Require a username and password to logon** When ticked, the unit will request a valid username and password before allowing access to the CCS Manager.
- **• Obtain IP address automatically (DHCP)** When ticked, the unit will derive its IP address, netmask and gateway settings from the DHCP (Dynamic Host Configuration Protocol) server on the local network. Additionally, the optional *Name* entry entered within the [General Configuration](#page-18-1) section can also be used when performing a DHCP search.
- **• Address**, **Netmask** and **Gateway** When the setting above is unticked, these three fields are used to define the fundamental network settings of the CCS-PRO unit. The default settings are as follows:
	- *Address: 192.168.1.22*
	- *Netmask: 255.255.255.0*
	- *Gateway: 192.168.1.1*

When the **Obtain IP address...** option is ticked, these three fields will display the settings that were defined by the DHCP server.

#### <span id="page-20-0"></span>**User accounts**

**To display the User accounts page**

- 1 [Access the CCS Manager](#page-16-2).
- 2 On the left side, click the **Configuration** button.

#### 3 On the left side, click the **User accounts** option.

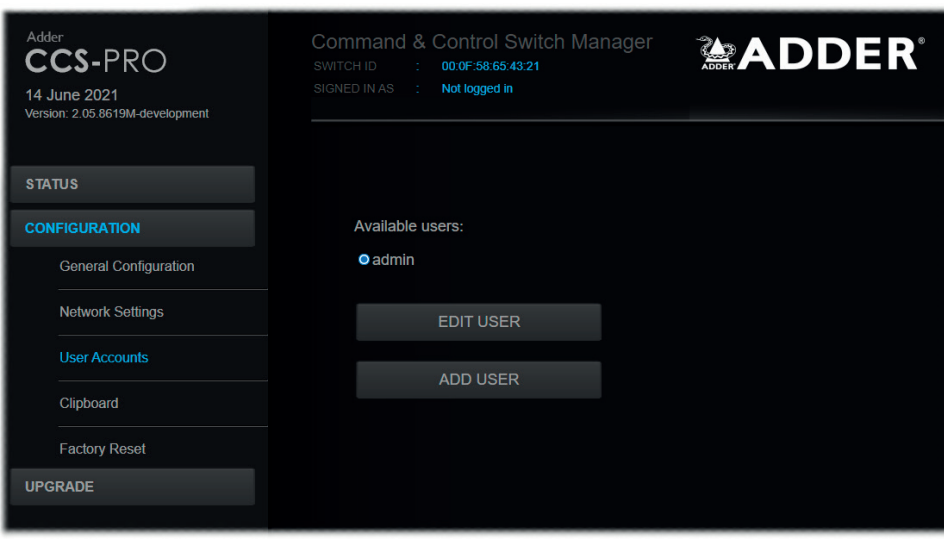

#### **Managing users**

The maximum number of declared users is limited to an administrator and up to four other users. A list of current users will be shown and you can alter the list as follows:

**Username** Steve

Password .......

SAVE

DELETE USER

#### **To edit a user**

- 1 Click on the user name.
- 2 Click the **Edit user** button.
- 3 Adjust the *Username* and/or *Password* as required. *Note: The admin username cannot be changed.*
- 4 Click the **Save** button.

#### **To add a user**

- 1 Click the **Add user** button.
- 2 Enter the required *Username* and/or *Password*.
- 3 Click the **Save** button.

#### **To delete a user**

- 1 Click on the user name.
- 2 Click the **Edit user** button.
- 3 Click the **Delete user** button.
- *Note: The admin user cannot be deleted.*
- 4 Click the **Save** button.

#### <span id="page-21-1"></span><span id="page-21-0"></span>**Clipboard**

**To display the Clipboard page**

#### 1 [Access the CCS Manager](#page-16-2).

- 2 On the left side, click the **Configuration** button.
- 3 On the left side, click the **Clipboard** option.

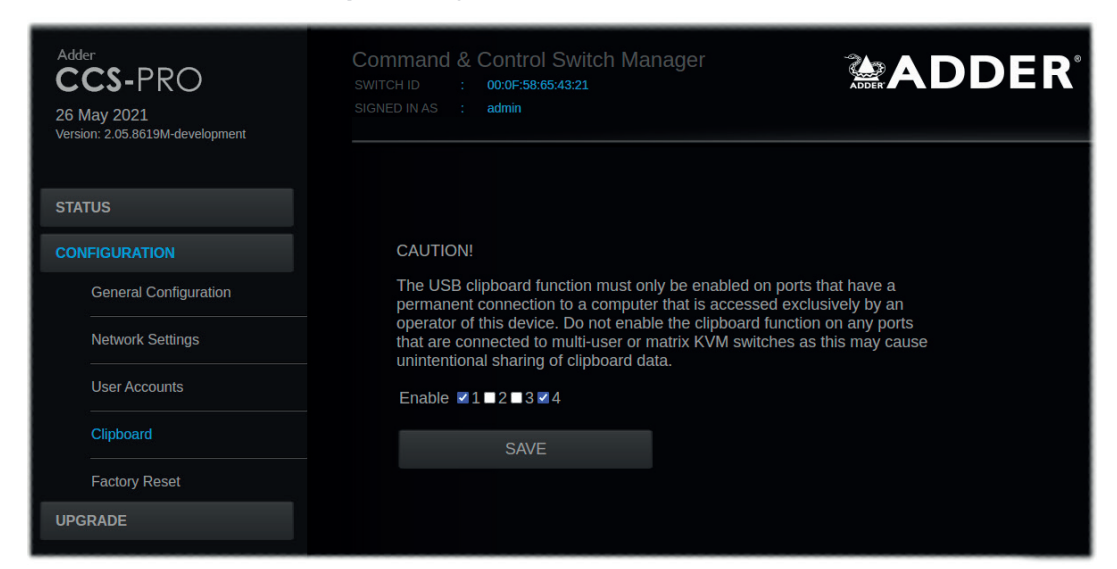

#### **Enabling clipboard operation**

In order to use the USB Clipboard utility to copy and paste data between connected computers, the ports must be enabled individually. Before enabling a port, ensure that the connected computer is accessed exclusively by a single operator, ie not connected to multi-user or matrix KVM switches, where unintentional sharing of clipboard data is a possibility:

#### **To enable clipboard operation**

- 1 Click on each required port number to place a tick.
- 2 Click the **Save** button.

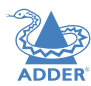

#### <span id="page-22-0"></span>**Factory reset**

**To display the Factory reset page**

- 1 [Access the CCS Manager](#page-16-2).
- 2 On the left side, click the **Configuration** button.
- 3 On the left side, click the **Factory reset** option.

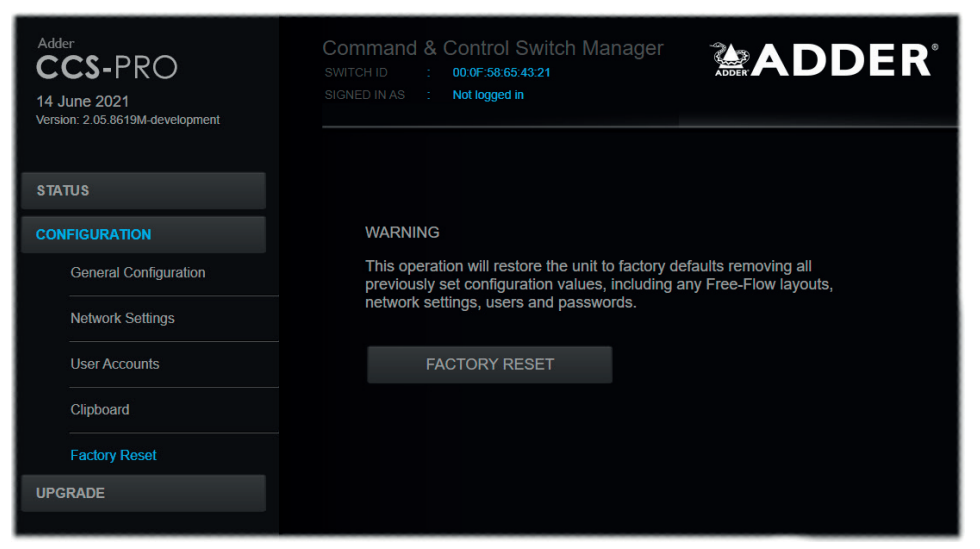

#### **Performing a factory reset**

A factory reset will return the CCS-PRO to its original configuration. All network settings will be reset (the default IP address of 192.168.1.22 will be restored) and all users, except for the admin user will be removed. Additionally, if any Free-Flow layouts are stored, they will also be removed from memory.

There are two ways to perform a factory reset:

- Within the Factory Reset page of the CCS Manager, or
- Using the front panel MODE button.

Both methods are discussed below.

#### **To perform a factory reset within CCS Manager**

1 Within the *Factory Reset* page, click the **Factory reset** button.

The CCS-PRO unit will be returned to its standard state.

**To perform a factory reset using the front panel MODE button** 1 Remove power from the CCS-PRO unit.

2 Press and hold the front panel MODE button and restore power. The CCS-PRO unit will be returned to its standard state.

#### <span id="page-23-0"></span>**Upgrade**

#### **To display the Upgrade page**

*Note: Firmware upgrades are not possible using the Safari browser, please use a different browser when performing upgrades.*

#### 1 [Access the CCS Manager](#page-16-2).

#### 2 On the left side, click the **Upgrade** button.

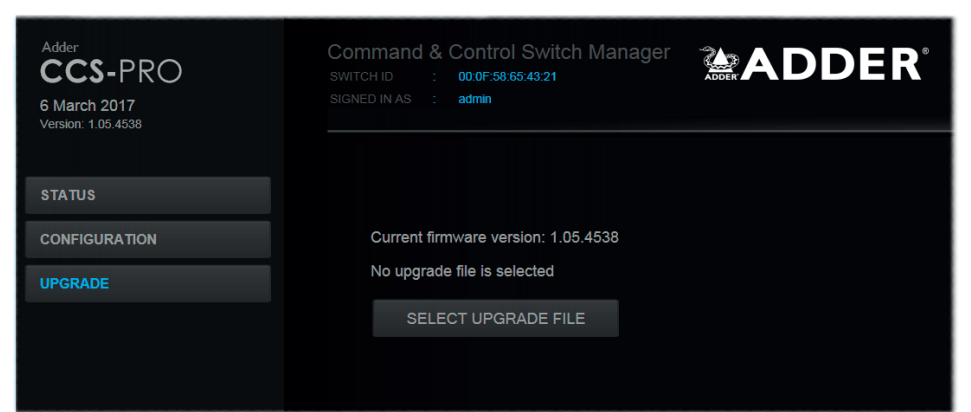

#### **Performing a firmware upgrade**

The CCS-PRO switch is fully upgradeable via a firmware upgrade.

*Note; Once the CCS-PRO has entered upgrade mode the USB ports are disabled. It is not recommended to apply the upgrade from a computer connected to the CCS-PRO. If the upgrade file is on a memory stick connected to the CCS-PRO, The CCS-PRO will remain in this locked state, in order to recover you can connect to the webpage and perform the upgrade again.*

#### **To perform a firmware upgrade**

Download the latest CCS-PRO firmware upgrade file from the Adder Technology website (www.adder.com) and install it on a computer that is attached via a network connection to the CCS-PRO switch.

The file is supplied as a compressed ZIP file. Decompress the ZIP file with an appropriate tool such as WinZip (www.winzip.com) and extract the contained \**.bin* file.

- 2 Access the Upgrade page (as detailed left).
- 3 Click the **Select upgrade file** button and use the subsequent file dialog to locate the downloaded *\*.bin* upgrade file. Once selected, the name of the upgrade file will be displayed within the Upgrade window.
- 4 Click the **Start upgrade** button. As the process begins, the Upgrade page will show 'Upgrade in progress' and the CCS-PRO front panel will show ' $\mathbf{l}'$ '.

The upgrade process may take several minutes to complete, after which time the CCS-PRO front panel will return to showing the current channel number.

#### <span id="page-24-1"></span><span id="page-24-0"></span>**FREE-FLOW CONFIGURATION (Windows PC required)**

<span id="page-24-2"></span>**Installing the standard configuration application**

*Note: Whenever a factory reset is performed on a CCS-PRO unit, the Free Flow Configuration will* 

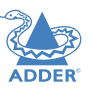

The Free-Flow configuration application is available for download from the Adder 1 Install the application onto any computer (not necessarily one of the four computers

- 2 Connect the computer to the CCS-PRO via the network port. See To temporarily [connect a computer to the network port](#page-16-2) for details.
- 3 Run the installation application and follow the on-screen instructions. Once installed, start the Free-Flow application. It may report that it is 'Unable to communicate with the device'. If so:
	- a Click the **OK** button, whereupon the Free-Flow window will open.
	- b Select **Configure** > **Connection...** to display the Communications configuration dialog.
	- c In the first tab, select the **Network** connection. The *Serial* option is used only for the legacy CCS4-USB switch:

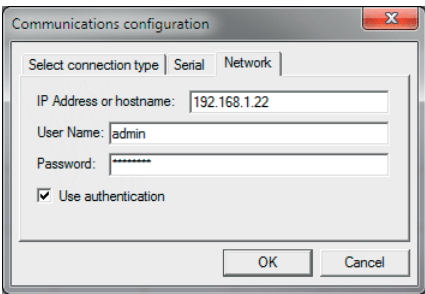

*be deleted and need to be repeated.*

linked to the CCS-PRO switch).

website ([www.adder.com](http://www.adder.com)).

- d Enter the IP address of the CCS-PRO unit (it is set to 192.168.1.22 as standard) as well as the username and password, if used.
- e If required, test the connection. Select **Configure** > **Send Layout to Switch**. If no error message is returned then you can assume the connection is working.

#### **Configuring a standard Free-Flow system**

Use the Free-Flow application to declare the display screens and their positions relative to each other. Then download the configuration to the CCS-PRO switch.

1 On the icon bar, click the red, green, blue and yellow screen icons (or use the *Screens* menu) to add the required number of display screens to the map area:

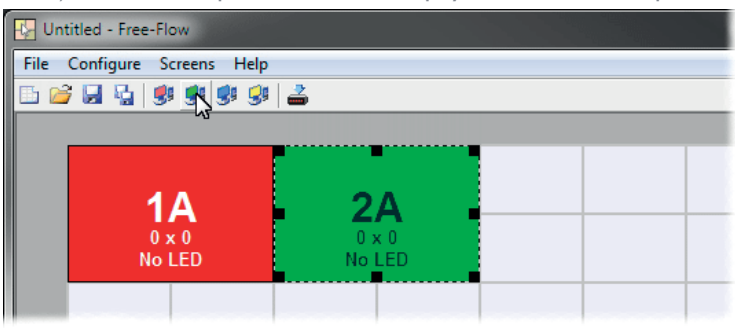

- *Note: By default, the Free-Flow screen will automatically add four screens in a straight row (* 1A 2A 3A 4A *), each at a resolution of 1920 x 1080. You can edit or delete these screens as required.*
- 2 Arrange the coloured rectangular screen representations to mimic the physical layout of the actual displays, for example:

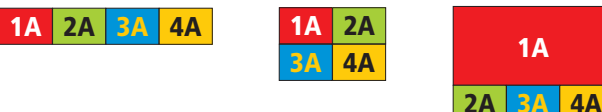

The important thing is to define where each screen edge abuts to the next so that the CCS-PRO switch can determine the correct moments to switch channels.

Use the small black squares around the perimeter of each highlighted screen representation to change their size or stretch them.

*Note: The numbering of the screen images relate directly to the four channels on the switch.*

*continued*

<span id="page-25-0"></span>3 Double-click on each screen representation to set the screen resolution and, optionally, add a screen name and/or configure an LED monitor indicator:

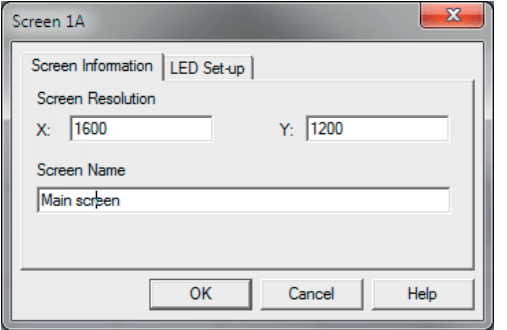

See also [Additional Free-](#page-29-2)[Flow operations and settings](#page-29-2)

The screen resolutions are not critical but they enable the CCS-PRO switch to accurately map the movement of the mouse onto corresponding movements of the pointer across the screens. The screen names, if used, are not downloaded to the CCS-PRO switch.

If you need to configure an LED monitor indicator, click the LED Setup tab. Please see [Configuring LED monitor indicators](#page-28-1) for details.

- 4 When the screen map is complete and accurately matches the true layout of the display screens, choose **File** > **Save** to store a copy of the layout. The layout will be stored as a 'Free-Flow Config file' with the extension: .ffc
- <sup>5</sup> To send the configuration, select **Configure** > **Send Layout to Switch**. If the download is successful, the screen representations will briefly turn grey and
	- the upper four indicators on the CCS-PRO switch will begin to scroll across (they will continue to do this while Free-Flow mode is enabled).
	- If the download is unsuccessful, a message dialog will explain that it is 'Unable to communicate with the device'. Check the connection and the settings mentioned in the section *Installing the standard configuration* application.

#### <span id="page-26-1"></span><span id="page-26-0"></span>**Multi-Monitor Free-Flow configuration (Windows only)**

#### **Installing multi-monitor driver and settings app**

In order to use Multi-Monitor mode you will need to install a Multi-Monitor Free-Flow driver (available for download from the Adder website [www.adder.com\)](http://www.adder.com) onto each PC that has multiple monitors attached.

1 On each multiple monitor PC, run the downloaded file. After accepting the licence agreement you will be prompted to choose a destination folder. Either accept the suggested location or change it, as necessary.

*Note: The Install for all users option should be ticked if there are more than one user account on the PC and all need to use Free-Flow.*

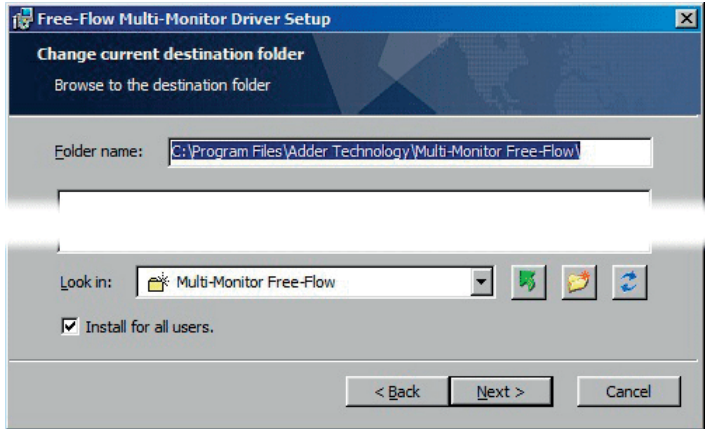

- 2 The options available during installation are as follows:
- **• Full Install**, (this is recommended), or
- Options to install individually:
	- **• Configuration App**

This is the Free-Flow application and needs to be installed only on the PC that will be used to set up the CCS-PRO switch via the [network port.](#page-14-1)

**• Visual C++ Runtime**

The C++ runtime library is a windows component that is required by the multi-monitor driver in order to run its helper applications. It is pre-installed with Windows but is offered here as an option as you may want to keep an older version already installed on your system, or you may already have a newer version in your copy of Windows.

#### **• Drivers**

Multi-Monitor Free-Flow drivers that are required on each PC that will be using Multi-Monitor.

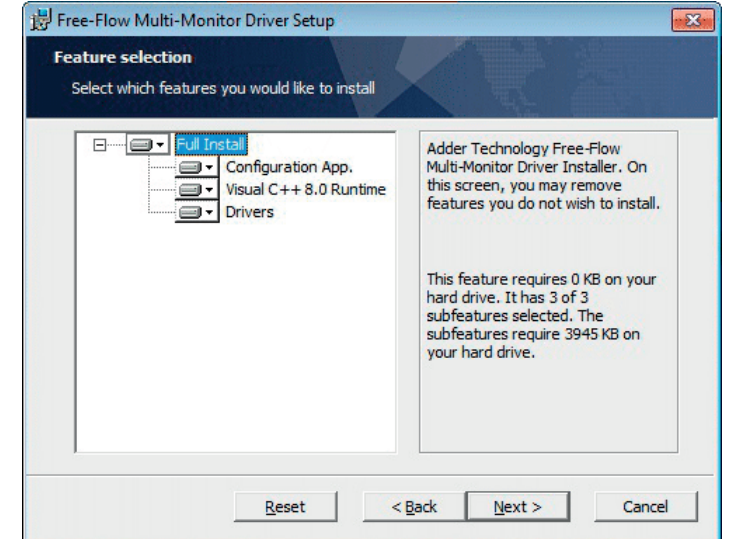

Choose the required components and click the **Next >** button.

3 Once the chosen components have been installed, click the **Finish** button.

*Note: On the PC that will be used to set up the CCS-PRO switch, you can optionally tick 'Click to run the Free-Flow Configuration Application' in the lower left corner to immediately begin using Free-Flow - see* [Configuring multiple monitors](#page-27-0) *on the next page for details.*

*Note: On each PC that you installed the driver, a process called mumoapp.exe will remain* 

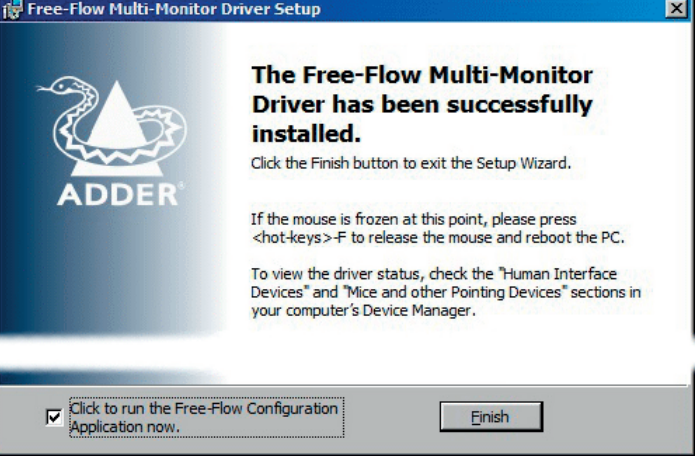

*running.*

FURTHER<br>INFORMATION

#### <span id="page-27-0"></span>**Configuring multiple monitors**

Multi-Monitor configuration is similar to the standard Free-Flow setup except that you can add more than one display per PC, up to a total of sixteen per machine.

*Note: It is necessary to install a driver on each PC that has multiple displays - see Installing* [multi-monitor driver and settings app](#page-26-1) *on the previous page.*

- 1 If it is not already running, start the Free-Flow configuration application on the computer that is connected to the network port of the CCS-PRO switch. See [Installing the standard configuration application](#page-24-2) for details.
- 2 On the icon bar, click the red, green, blue and yellow screen icons (or use the *Screens* menu) to add the required number of display screens per computer to the map area.

For example, to add two monitors for PC 1, click the red computer icon twice. The two red monitor representations will be placed side by side within the Free-Flow map area.

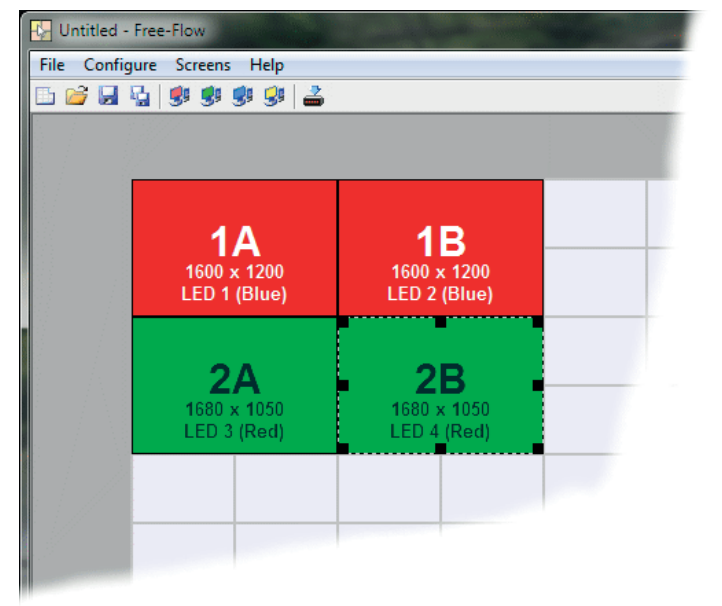

3 Arrange the coloured rectangular screen representations to mimic the physical layout of the actual displays. For example, you may wish to have the two screens of PC1 side by side, with the two screen screens of PC2 below them (as shown left), or some other arrangement to reflect the actual positions of the physical monitor screens.

The important thing is to define where each screen edge abuts to the next so that the CCS-PRO switch can determine the correct moments to switch channels.

Use the small black squares around the perimeter of each highlighted screen representation to change their size or stretch them.

*Note: The numbers of the screen representations relate directly to the four channels on the CCS-PRO switch, while the letters relate to the screen hierarchy attached to any single computer (i.e. A is primary, B is secondary, etc.).*

- 4 [Optional step] If you need more squares on the grid in order to arrange many displays in a row, right click on an empty square (or on the darker gray edging) to enlarge the grid. Further right clicks will add even more empty squares.
- 5 Continue from [step 3](#page-25-0) of the standard Free-Flow configuration instructions.

#### **Multi-Monitor Settings App**

The Multi-Monitor Settings app is installed as part of the Multi-Monitor Free-Flow driver. The app has two functions:

- Display an identifier: A to P in the top left corner of each connected monitor. These identifiers help you to create the Free-Flow layout in the configuration application.
- Re-order displays. The order of the identifiers may differ from the Windows Display Manager. Windows occasionally reorders displays, particularly on power-up, if more than 3 are connected. The driver organizes the identifiers using the physical graphics card hardware, rather than the Windows Display Manager's layout to ensure consistency.

The app is installed as a Windows tray entry, identified with the icon:  $\sqrt{\frac{1}{60}}$ 

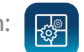

Undo

Displays may also require reordering when using the CCS-PRO with a KVM matrix where the host computer connected to each of its ports may change and have a different number of connected displays.

Multi-Monitor Settings - [Default Configuration]

 $\mathbf{D}$ 

**Reset Default** 

Dight moung click on the monitor to remar

Click the icon to display the Settings dialog:

An icon will be displayed for each detected monitor, labelled A up to P. The monitors will be displayed in a row, as per the connector layout on the video card.

Use the Identify button to display the current identifier on each monitor.

To reorder a monitor, right click on its icon and choose a new identifier from the drop

list. This will switch the order of the two monitors concerned. Use the Apply button to activate the changes.

**Identify** 

Use the Undo button to cancel the last edit.

The Reset to Default button to cancel all the reorder changes.

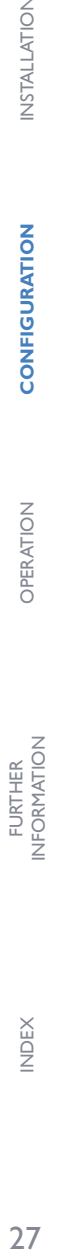

INSTALLATION

CONFIGURATION

OPERATION

 $\times$ 

**Apply** 

#### <span id="page-28-1"></span><span id="page-28-0"></span>**Configuring LED monitor indicators**

When the optional CCS-XB LED monitor indicator kit is used, there are several configuration options available that allow you to customise behaviour and these are set using the [Free-Flow configuration](#page-24-1) application.

*Note that the LED monitor indicators may be used without Free-Flow.*

#### **Adjusting colour and brightness for all indicators**

If necessary, you can impose default colour and brightness settings upon all connected LED monitor indicators. Choose **Configure** > **LEDs...** to display the following popup:

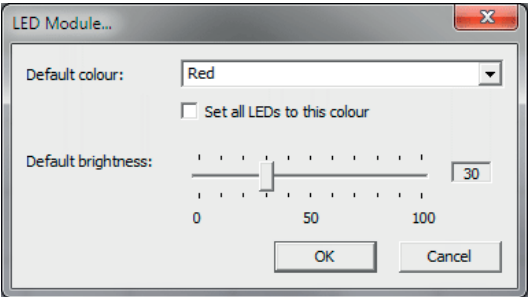

To impose a default colour on all connected indicators, choose the required **Default colour** and then tick the option **Set all LEDs to this colour**.

Use the **Default brightness** option to determine the intensity of all indicators.

Click **OK** to exit and apply the required settings.

*Note: Once default settings have been made you can optionally change any or all indicators individually as required using the steps outlined below.* 

#### **Adjusting individual indicators**

For each installed video display screen, you have the opportunity to add and configure an LED monitor indicator.

#### **To adjust details for an individual indicator**

- 1 Double-click on a screen representation (or right click on a screen representation and then choose **Properties**) to display the screen popup.
- 2 Click the **LED Set-up** tab to display the indicator details:

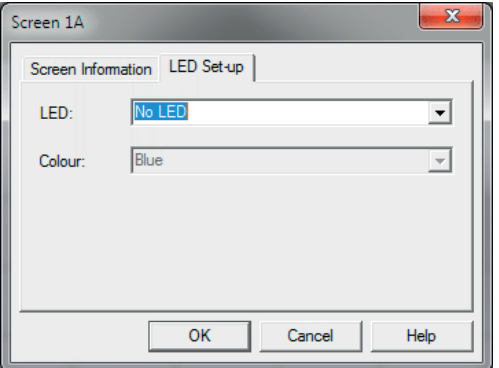

3 For a newly added screen the **LED:** entry will show **No LED**. Click on the drop down handle and choose the LED indicator that you wish to associate with the currently selected video display screen:

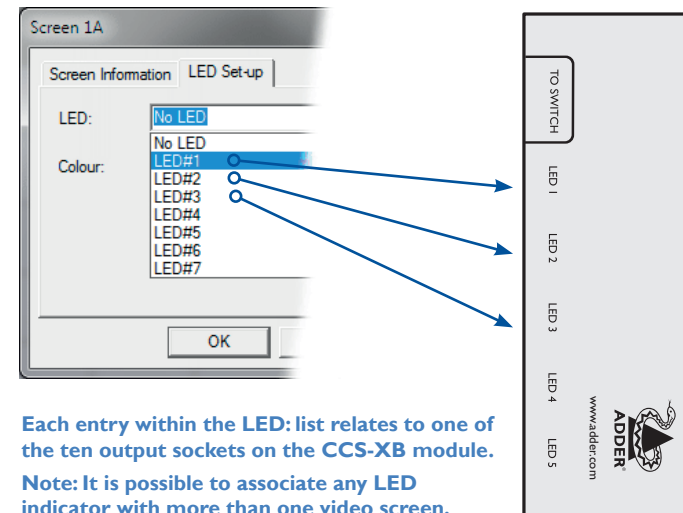

- 4 Choose the CCS-XB LED output port that you wish to associate with the currently selected video screen.
- 5 Optionally alter the colour, from the **Colour:** list, that you wish the LED indicator to display when the associated video screen is selected:

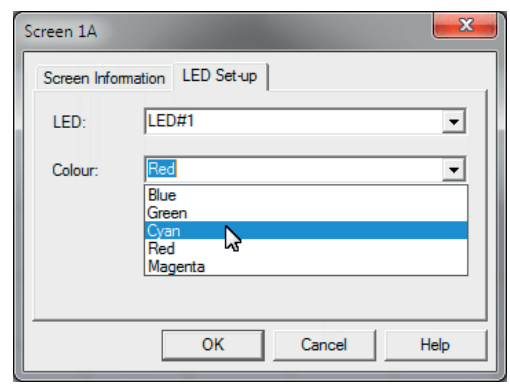

*Note: Each LED indicator can only have one colour, so if you associate an indicator with more than one screen and then change the colour on a later screen assignment, it will be changed for all the screens in the list for that LED indicator.*

CCS-XB

COMMAND CONTROL

TO KEYPAD

 $\overline{a}$ 

 $\overline{5}$ 

局

 $\overline{5}$ 

- 6 Click **OK** to save and exit.
- 7 Repeat steps 1 to 6 for each screen that requires an LED monitor indicator.
- 8 Choose **Configure** > **Send Layout to Switch** to update the CCS-PRO switch.
- 9 The LED monitor indicators may be used without Free-Flow. To disable Free-Flow, simultaneously press and hold Ctrl and Alt, then press F. This acts as a toggle, so repeat to re-enable Free-Flow.

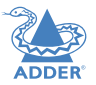

**INDEX** 

#### <span id="page-29-2"></span><span id="page-29-0"></span>**Additional Free-Flow operations and settings**

In addition to the core configuration functions, Free-Flow has a number of additional settings that you can make.

#### **Mouse... (acceleration) setting**

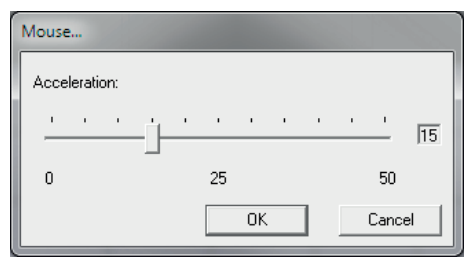

#### **Acceleration**

Mouse acceleration allows you to move the mouse pointer quickly across the large areas of the screen in response to small but sharp shifts in the mouse position. The **Configure** > **Mouse...** option provides settings between 0 and 50, however, a value of 12 to 15 will give a typical Windows-like default operation.

#### <span id="page-29-1"></span>**Mouse parking... setting**

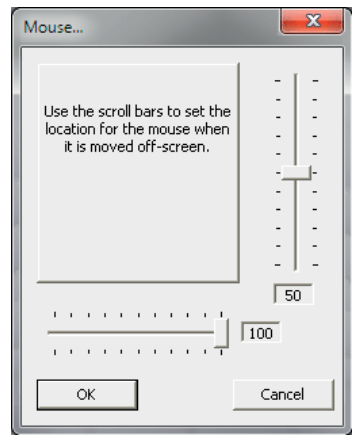

Mouse parking allows you to optionally determine where the mouse pointer for each system should be placed when the focus moves to a different system/video screen. The **Configure** > **Mouse parking...** option displays vertical and horizontal scroll bars. Use the scroll bars to pinpoint the position that should be used to park the dormant mouse on each screen.

#### <span id="page-29-3"></span>**Switch... settings**

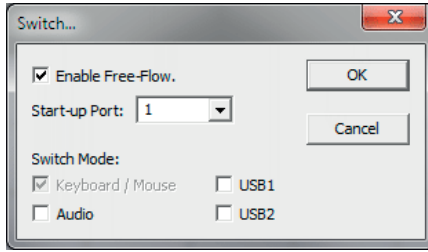

#### **Enable (Disable) Free-Flow**

This option allows you to switch off the Free-Flow feature within the CCS-PRO switch. Located within **Configure** > **Switch...** menu item, untick the **Enable Free-Flow** checkbox and download the configuration the CCS-PRO switch to disable.

#### **Start-up Port**

Located within **Configure** > **Switch...** menu item (see above image), this option allows you to determine which port should be enabled whenever the CCS-PRO switch is first powered on.

#### **Switch Mode**

Located within **Configure** > **Switch...** menu item (see above image), these check boxes allow you to determine which peripherals should be switched whenever the channel is changed by the Free-Flow method. The switching of peripherals via the other methods of channels selection (e.g. the front panel, hotkeys, mouse buttons, etc.) remain unaffected by these settings. By default, the Keyboard/Mouse and Audio are selected.

#### <span id="page-30-1"></span><span id="page-30-0"></span>**INSTALLING AND CONFIGURING THE USB CLIPBOARD UTILITY**

#### **Prerequisites**

- The Clipboard utility is required to allow cut, copy and paste functions between computers.
- The Clipboard utility is supported on the following operating systems: Windows 7, 8 and 10.
- Each system connected to the CCS-PRO switch requires the Adder Clipboard utility to be installed and activated.
- Each system also requires the Microsoft .NET Framework (v4.0 or above) to be installed. This is available for free download from Microsoft.
- The CCS-PRO switch needs to be configured to enable transfer of clipboard data. Refer to CCS Manager on [page 21](#page-21-1).
- Only text (formatted or otherwise) can be transferred between systems, to a maximum size of 200KB.

#### **Security**

As text is transferred between the systems attached to the CCS-PRO switch, security is an issue which needs to be addressed. The USB Clipboard application provides the option to encrypt all information. Unless the whole CCS-PRO installation is operating within a secure environment, you are strongly recommended to accept the use of encryption. When enabled, you will be given the choice of using a default encryption key or creating a custom one, which must be the same on every system. When creating your own encryption key, we recommend that it is a minimum of 8 characters, consisting of mixed upper and lower case letters plus at least one number and also a special character.

#### **Installation and configuration**

• The USB Clipboard installer is available for download directly from Adder Technology (www.adder.com).

#### **On each computer attached to the CCS-PRO switch:**

1 Ensure that you have Administrator privilege, then run the 'Install USB Clipboard' file.

- 2 In the opening dialog, click the Install button. Follow the on-screen prompts as the installation progresses.
- 3 At the end of the installation process, you will need to configure the application. Either, ensure that the 'Configure USB Clipboard Now' option is ticked on the final installation page, or finish the installation and then search within the Windows Start menu for 'USBC-Config'.
- 4 The initial option within the configuration utility relates to the important subject of security:
- Choose the 'Use Encryption' option unless the whole installation is fully secure. See Security on the left.
- 5 Click Next to continue.
- **S** USB Clipboard Configuration  $\Box$ **Encryption mode** Select whether and how to encrypt the copied data.
	- No encryption Data will be transferred unchanged. Any PC connected to the switch will be able to receive the clipboard. This is insecure
	- O Use Encryption.

**SI USB Clipboard Configuration** 

**Enter Password** 

ConfirmPaggwon

**Encryption Key Configuration Page** 

Password should be same on all PCs

Set Password for Encryption or use Default Encryption Key

Note:USB Clipboard Application will encrypt data using secret Key.

Back

Data will be encrypted and decrypted using the same key on all the PCs Each PC will need to be configured with this key

Next

 $\bigcirc$  Default  $\circ$  Custom

Next

Cancel

6 If the 'Use Encryption' option was chosen, the next page will concern the use of encryption passwords. The same password needs to be used on each system connected to the switch. Choose the option that suits your installation. See Security

on the left.

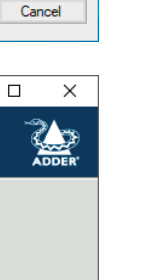

INSTALLATION

CONFIGURATION

**DPERATION** 

7 Click Next to continue.

The Options page will be displayed:

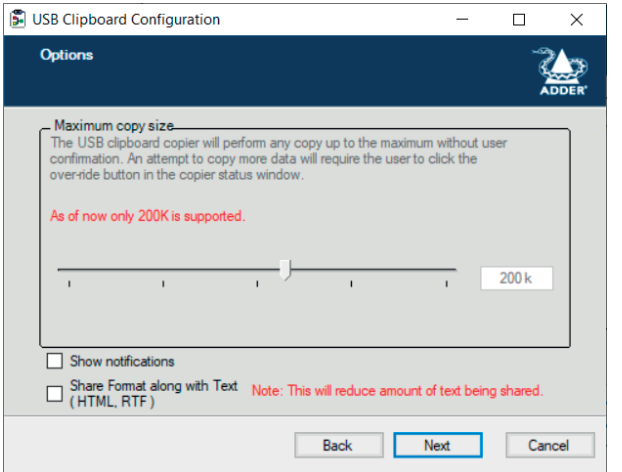

#### 8 Here you can:

- Determine the maximum copy size (currently fixed at 200KB).
- Choose to show notifications if selected, USB Clipboard will show any necessary messages, (such as when text is sent or received, or the clipboard capacity is being exceeded), as push notifications.
- Choose to include formatting along with text if selected, formatting data (such as HTML or RTF) will be transferred across the clipboard to receiving systems. The necessary formatting data will form part of the 200KB maximum and will reduce the space available for text.
- 9 Click Next to continue.

A summary page will be displayed:

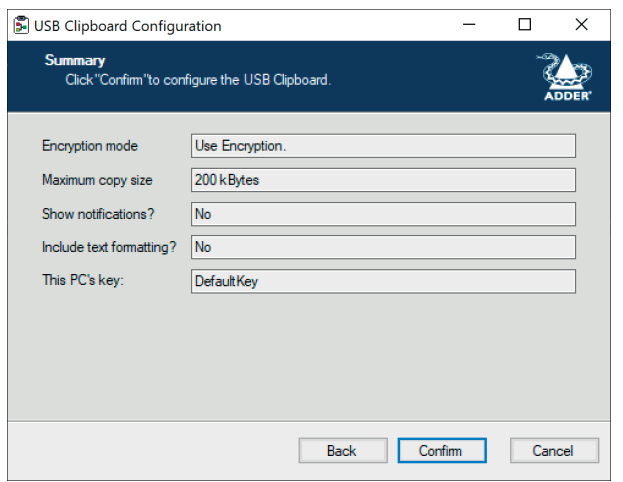

see [page 35.](#page-35-1)

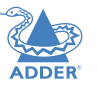

 $31$ 

# <span id="page-32-1"></span><span id="page-32-0"></span>**Operation**

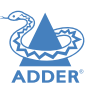

<span id="page-32-2"></span>There are six ways to switch the common peripherals to specific computer channels:

- Using the innovative Free-Flow automatic switching utility  $\bigcup$
- Using the control panel  $\supset$
- [Using hotkeys](#page-33-0)
- [Using mouse button presses](#page-34-0)
- [Remote control via an external system](#page-14-1)
- [Using the optional RC4 remote control](#page-12-1)

#### **Selecting a computer using the Free-Flow utility**

Once configured, Free-Flow allows you to change channels merely by moving the mouse to edge of one screen towards the next screen. As the mouse pointer reaches the edge it will cause the channel to automatically change and will jump to the next screen. *Notes:* 

- *Free-Flow cannot be enabled until a layout has been configured and downloaded to the CCS-PRO switch - see* [Free-Flow configuration](#page-24-1)*.*
- *The mouse will not flow across the screens while any mouse buttons are pressed down this prevents undesired behaviour when dragging windows around or group-selecting items.*
- *You can determine which peripherals will be switched by Free-Flow independently of those that would be switched with any other method. See* [Switch Mode within the Switch...](#page-29-3)  [settings](#page-29-3) *section.*
- *You can continue to use any of the other channel switching methods while Free-Flow is enabled.*

The four upper indicators on the CCS-PRO display panel will scroll across every few seconds to show that Free-Flow is enabled. See [What is Free-Flow?](#page-3-1) for an introduction to the utility or **[Free-Flow configuration](#page-24-1)** for more details about how to prepare it for operation.

You can temporarily disable (and re-enable) Free-Flow using hotkey presses:

• Simultaneously press and hold  $\boxed{\text{Ctrl}}$  and  $\boxed{\text{Alt}}$ , then press  $\boxed{\text{F}}$ 

#### <span id="page-32-3"></span>**Selecting a computer using the control panel**

The control panel allows you to determine how the various peripherals are switched to one or more computer channels.

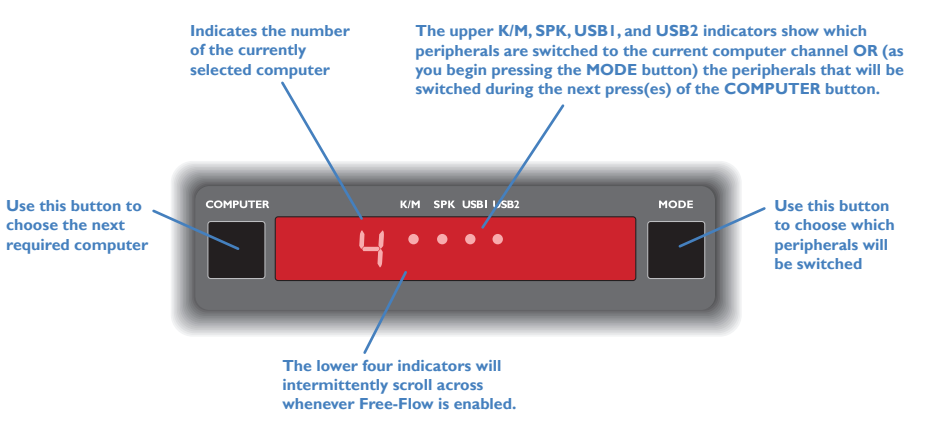

1 Optional: If you need to selectively switch some of your peripherals, press the MODE button repeatedly to change the switching mode:

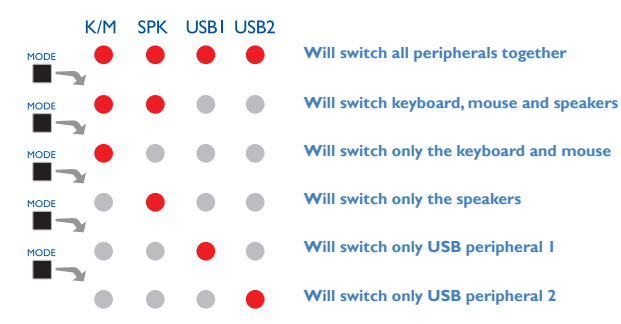

#### *Notes:*

- *If an indicator flashes, it signifies that the respective peripheral is currently switched to another computer channel.*
- *The peripherals to be switched using the Free-Flow method are set independently.*

2 Press the COMPUTER button repeatedly to select the required computer channel.

#### <span id="page-33-1"></span><span id="page-33-0"></span>**Selecting a computer using hotkeys**

Using hotkey combinations, you can quickly switch the keyboard and mouse, speakers and USB peripherals to any computer channel.

#### **To select a computer using hotkeys**

The standard hotkey press combinations allow you to change channels with the minimum of keypresses:

- 1 Simultaneously press and hold  $\overline{Ctrl}$  and  $\overline{Ait}$  (or other hotkeys, if altered).
- 2 While still holding **Ctri** and **AIt**, press the number key of the required channel address (or the TAB key), then release all of the keys.

*Note: The numbers on your keyboard's numeric keypad are not valid, use only the numeral keys above the QWERTY section.*

The ports (K/M, audio and/or USB) that are switched using this method depend upon the switching mode that is currently set using the [control panel buttons.](#page-32-3)

#### The range of standard hotkey combinations are as follows:

*Note: If your hotkeys have been changed, substitute them for Ctril and AIT in the examples given here.* 

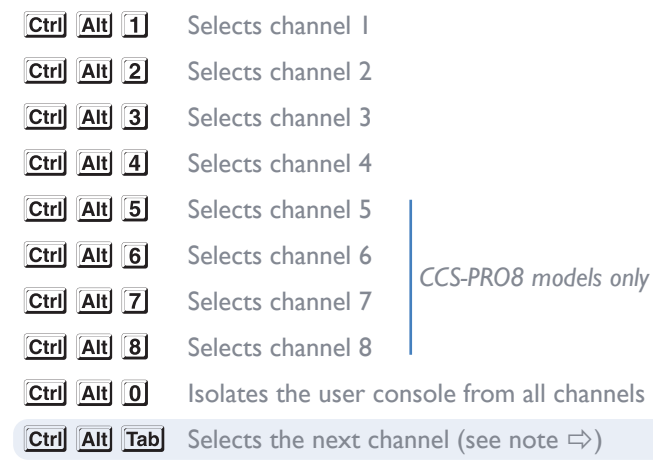

#### **What are hotkeys?**

The **Ctri** and **AIt** keys when pressed in combination are called 'hotkeys' and they signal to the CCS-PRO switch that you wish to control it, rather than the computer. However, if these particular hotkeys clash with another device or program, you can change them to a different combination within the [General configuration page](#page-18-1) of the CCS Manager.

#### **To disable/enable Free-Flow**

Once Free-Flow is in operation, you can temporarily disable (and re-enable) it. You can tell when Free-Flow is in operation when the four lower indicators on the CCS-PRO front panel scroll across every few seconds.

• Simultaneously press and hold  $\overline{\text{Ctrl}}$  and  $\overline{\text{Alt}}$ , then press  $\overline{\text{F}}$ 

**Choosing which computers are accessed when using hot keys + tab** The computer channels that are visited when you use the hot keys  $+$  tab (or mouse buttons) are determined by a setting within the Configuration menu:

1 Enter the [General configuration page](#page-18-1) of the CCS Manager.

2 Choose the required Port cycling option, either:

- **• Cycle all ports** (visits even inactive ports), or
- **• Cycle only active ports**.
- 3 Click the **Save** button.

#### <span id="page-34-1"></span><span id="page-34-0"></span>**Selecting a computer using the mouse buttons**

Using the mouse buttons, you can quickly switch the keyboard and mouse, speakers and/ or USB peripherals to any computer channel.

*Note: These procedures work only with three-button or IntelliMouse devices and only if the 'Mouse switching' option has been enabled (within the [General configuration page](#page-18-1) of the CCS Manager).*

#### **To select a computer using the mouse buttons**

- 1 Hold down the middle button (or scroll wheel) of the mouse.
- 2 Click the left mouse button to increment the channel number or click the right mouse button to decrement the channel. When the correct channel is reached, release the middle button.

When using this method of switching:

- The computer channels that are visited depend upon the configuration menu setting (see note  $\Rightarrow$ ).
- The ports (K/M, audio and/or USB) that are switched using this method depend upon the switching mode that is currently set using the [control panel buttons.](#page-32-3)

**Choosing which computers are accessed when using mouse buttons** The computer channels that are visited when you use the hot keys + tab (or mouse buttons) are determined by a setting within the Configuration menu:

1 Enter the [General configuration page](#page-18-1) of the CCS Manager.

- 2 Choose the required Port cycling option, either:
	- **• Cycle all ports** (visits even inactive ports), or
	- **• Cycle only active ports**.
- 3 Click the **Save** button.

#### <span id="page-35-1"></span><span id="page-35-0"></span>**USING COPY AND PASTE**

USB Clipboard is an optional utility which allows text to be copied and pasted between any of the connected systems. For installation details, see [page 30.](#page-30-1)

#### **Startup**

During installation the USB Clipboard utility is added to the Windows System Tray and will be started automatically at every reboot.

You will see this icon in the System Tray:

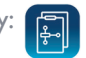

If the USB Clipboard utility is not already running on a system, activate it using the Desktop shortcut 'Start USB Clipboard'.

#### *Notes:*

- *• The systems should be connected to the CCS-PRO switch before starting the USB Clipboard application. A warning message will be displayed if the CCS-PRO switch cannot be located.*
- *• If the CCS-PRO switch is disconnected and reconnected on same port, the USB Clipboard utility will detect it automatically. If reconnected on different port then USB Clipboard utility will need to be restarted.*

#### **Sharing text via the USB Clipboard**

The USB Clipboard is transparent in operation and essentially operates in the same way as a standard copy/paste procedure on any Windows system. When the USB Clipboard utility is running, any normal copy and paste action (of text) will be mirrored in the background by the utility.

#### **To cut/copy text**

• On your chosen source computer, highlight the required text within any application and use either the menu option 'Edit  $>$  Cut' (or 'Edit  $>$  Copy'), or use the keyboard shortcut 'Ctrl' + 'X' (or 'Ctrl' + 'C') to save a copy into the clipboard.

#### **To paste text**

• On your chosen destination computer, place the cursor at the required location and use either menu option 'Edit > Paste' or use the keyboard shortcut 'Ctrl' + 'V' to paste the clipboard contents.

#### *Notes:*

- *• Status messages detailing the clipboard contents and operations will be displayed if the 'Show notifications' option is ticked within the configuration utility.*
- *• HTML or RTF text formatting is transferable via the USB Clipboard. Ensure that the 'Include text formatting' option is ticked within the configuration utility.*

#### **Warning and error icons**

The utility will show status icons within the System Tray if issues are detected:

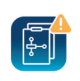

**Warning** - Displayed if a device is not found, copy size is larger than limit, etc.

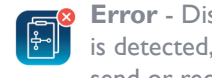

**Error** - Displayed if a fatal error is detected, such as a failure to send or receive data.

#### **Modify configuration**

You can modify various operational details of the USB Clipboard utility on any of the connected systems.

#### **To modify configuration**

1 Display the configuration window, either:

- Show the Windows System Tray: Click the **^** icon on the Windows taskbar and then click USB Clipboard icon to show a popup menu. Choose the 'Configure' option from the popup menu.
- Click the Windows Start menu, then locate and run the 'USBC-Config' option.

2 Make the required changes within the configuration window and click the Save button.

INSTALLATION

CONFIGURATION

# <span id="page-36-1"></span><span id="page-36-0"></span>Further information

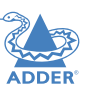

This chapter contains a variety of information, including the following:

- Getting assistance see right
- [Troubleshooting](#page-37-1)
- **[Appendix](#page-38-1) I** Cable pin-outs
- [Appendix 2](#page-39-1) What is True Emulation?

#### **GETTING ASSISTANCE**

If you are still experiencing problems after checking the information contained within this guide, then please refer to the Support section of our website:

[www.adder.com](https://www.adder.com)

#### **LITHIUM BATTERY**

**CAUTION: This product contains a lithium battery which must be disposed of in the correct manner.**

CAUTION: RISK OF EXPLOSION IF BATTERY IS REPLACED BY AN INCORRECT TYPE.

- If the lithium battery needs to be changed, you must return the product to your nearest Adder dealer. The battery must be replaced by an authorized Adder dealer.
- Once the product has come to the end of its useful life, the lithium battery must be removed as part of the decommissioning process and recycled in strict accordance with the regulations stipulated by your local authority. Advice on battery removal can be provided on request by Adder.

OPERATION

 $36$ 

#### <span id="page-37-1"></span><span id="page-37-0"></span>**TROUBLESHOOTING**

**Problem: My computer and the CCS-PRO switch are connected to the same network but I can't make contact using a web browser.** 

There may be another device using the same address as the CCS-PRO default (192.168.1.22) or your computer may be on a different subnet.

#### **Remedies:**

- Check whether any other device on your immediate network is using the same address and temporarily disconnect it, if possible.
- Make a [temporary direct connection](#page-16-3) between your computer and the switch in order to change the IP address used by the switch.
- Check that your computer and the switch are on the same subnet. If necessary, change your computer's subnet mask setting to encompass that of the switch, e.g. instead of 255.255.255.0, try 255.255.0.0.

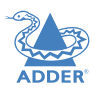

#### <span id="page-38-1"></span><span id="page-38-0"></span>**APPENDIX 1 - CABLE PIN-OUTS**

The **OPTIONS** port uses a 10p10c socket which can accommodate both 10p10c connectors as well as the much more common 8p8c connectors, which are used on Ethernet leads and patch cables. The pin-outs are listed in this section for both types of connector.

#### **Serial remote control cable (8p8c)**

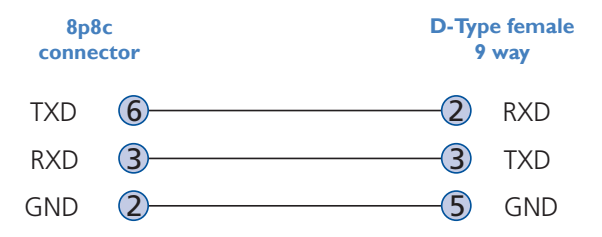

#### **Serial remote control cable (10p10c)**

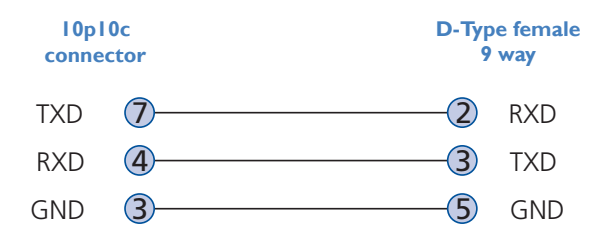

*Note: You can also use the optional serial cable (part number VSC40).* 

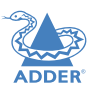

#### <span id="page-39-1"></span><span id="page-39-0"></span>**APPENDIX 2 - WHAT IS TRUE EMULATION?**

True Emulation represents a significant breakthrough in sharing USB devices between two or more computer systems. Until this point, the problem has been how to create a USB switch that provides all of the following:

- Quick, transparent and reliable switching,
- Accurate representation of the connected USB keyboard and mouse,
- Switching control via the connected USB keyboard and/or mouse.

The difficulty in achieving all of the above requirements has been due to the complexity of the USB standard. This has led to various problems that have spawned a number of possible solutions.

#### **Enumerated USB switching**

The earliest attempts to switch USB devices applied a relatively 'hands off' approach. Enumerated USB switches are the electronic equivalent of those old mechanical KVM switches with a large knob on the front.

Enumerated switches are so called because a connected USB device will be required to perform a full initiation (a process called *Enumeration*) every time it is switched; just as if you had pulled out the plug and then reconnected it.

Enumerated switches simply pass all signals straight through between the USB device and the computer, they do not attempt to interpret any data. For most devices, this offers an advantage because the switch just leaves them to get on with their jobs without any interference or any hit on performance. However, it means that a USB keyboard or mouse cannot be used to control the switching process - a quick and simple control method expected by most users. Reliability of switching is also an issue that has plagued enumerated switches, especially when used with certain USB devices and particular operating systems.

#### **Emulated USB switching**

The issues with interpreting the complex USB data streams and recreating (or *Emulating*) the identity of attached USB devices were eventually solved, leading to the creation of the Emulated USB switch.

A neat side effect of the technique used is that each computer can be fooled into thinking that the USB device is permanently connected to it, even when the device is switched to another computer. This means that the enumeration process for the USB device takes place only once, during the first power on. After that, a computer merely sees a dormant version of the USB device whenever the device is actually connected to a different computer.

However, it remains a complex task to dynamically assume the identity of a USB device, distribute it among the connected computers and maintain all of the necessary signals, states and processes. Therefore, manufacturers have previously relied upon a fixed keyboard and mouse profile that is declared to each computer, regardless of the actual connected devices. This precluded the use of any special keyboard or mouse features over and above the standard layouts.

#### **True Emulation**

Mindful of the limitations associated with the previous USB switching techniques, we set about creating a more effective and elegant solution. After a great deal of research and development, *True Emulation* is the result. **KEYBOARD** 

True Emulation allows the complete identity of the keyboard and mouse to be copied and then presented to all of the connected computers. This means that any keyboard offering specialist function keys or any mouse with extra features will be fully supported at each computer. As with the previous emulation method, the unselected computers will continue to see the identities of the keyboard and mouse, which means that no enumeration is necessary when their link becomes active once again. This not only helps to speed up the rate of re-connection, but also raises the reliability of switching because USB links are at their most vulnerable during the enumeration process.

True Emulation relies upon a high speed circuit, called an Emulation Engine, to fully emulate the USB device identities and also interpret keyboard and mouse data streams. The result is full support for K/M switching control via hotkey presses or the third button/scroll wheel of a mouse.

True Emulation is not necessarily required by other USB devices, which is why you will also find two enumerated circuits included (shown in green within the block diagram) alongside the True Emulation feature

(shown in blue). This allows those other USB devices to operate at their highest speeds, without any intervention. The enumerated circuits benefit greatly from the USB Hubs that are jointly used with the True Emulation system. Because they interface directly and permanently with each computer, they help to stabilise the dormant links, making errors during enumeration much less likely.

The dual switching arrangement provides further flexibility because the True Emulation and enumerated sections can be switched in unison or independently of each other, as required. Thus, your various peripherals can operate with different computers at the same time. Please see software release notes for a list of supported products.

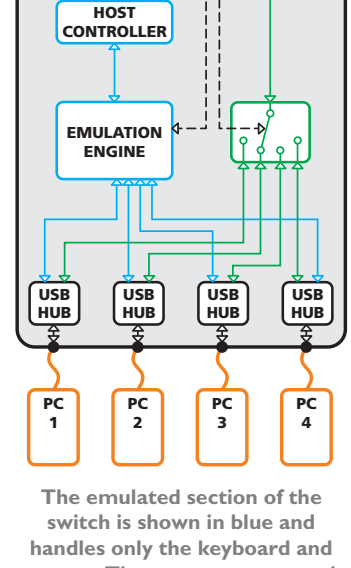

USB **MOUSE** 

 $\Box$   $\bar{\varepsilon}$ 

USB

**mouse. The green enumerated section of the switch handles other USB devices and also uses the USB hubs to link with the computers.** 

**OTHER USB** DEVICE

39

NDEX

#### <span id="page-40-0"></span>**APPENDIX 3 - OPEN SOURCE LICENCES**

This product includes binaries that are derived from the open source community. ======

lwIP is licenced under the BSD licence:

Copyright (c) 2001-2004 Swedish Institute of Computer Science. All rights reserved.

Redistribution and use in source and binary forms, with or without modification, are permitted provided that the following conditions are met:

- 1 Redistributions of source code must retain the above copyright notice, this list of conditions and the following disclaimer.
- 2 Redistributions in binary form must reproduce the above copyright notice, this list of conditions and the following disclaimer in the documentation and/or other materials provided with the distribution.
- 3 The name of the author may not be used to endorse or promote products derived from this software without specific prior written permission.

THIS SOFTWARE IS PROVIDED BY THE AUTHOR "AS IS" AND ANY EXPRESS OR IMPLIED WARRANTIES, INCLUDING, BUT NOT LIMITED TO, THE IMPLIED WARRANTIES OF MERCHANTABILITY AND FITNESS FOR A PARTICULAR PURPOSE ARE DISCLAIMED. IN NO EVENT SHALL THE AUTHOR BE LIABLE FOR ANY DIRECT, INDIRECT, INCIDENTAL, SPECIAL, EXEMPLARY, OR CONSEQUENTIAL DAMAGES (INCLUDING, BUT NOT LIMITED TO, PROCUREMENT OF SUBSTITUTE GOODS OR SERVICES; LOSS OF USE, DATA, OR PROFITS; OR BUSINESS INTERRUPTION) HOWEVER CAUSED AND ON ANY THEORY OF LIABILITY, WHETHER IN CONTRACT, STRICT LIABILITY, OR TORT (INCLUDING NEGLIGENCE OR OTHERWISE) ARISING IN ANY WAY OUT OF THE USE OF THIS SOFTWARE, EVEN IF ADVISED OF THE POSSIBILITY OF SUCH DAMAGE.

#### Bouncycastle Cryptography

Copyright (c) 2000 - 2021 The Legion of the Bouncy Castle Inc. (https://www. bouncycastle.org)

Permission is hereby granted, free of charge, to any person obtaining a copy of this software and associated documentation files (the "Software"), to deal in the Software without restriction, including without limitation the rights to use, copy, modify, merge, publish, distribute, sublicense, and/or sell copies of the Software, and to permit persons to whom the Software is furnished to do so, subject to the following conditions:

The above copyright notice and this permission notice shall be included in all copies or substantial portions of the Software.

THE SOFTWARE IS PROVIDED "AS IS", WITHOUT WARRANTY OF ANY KIND, EXPRESS OR IMPLIED, INCLUDING BUT NOT LIMITED TO THE WARRANTIES OF MERCHANTABILITY, FITNESS FOR A PARTICULAR PURPOSE AND NONINFRINGEMENT. IN NO EVENT SHALL THE AUTHORS OR COPYRIGHT HOLDERS BE LIABLE FOR ANY CLAIM, DAMAGES OR OTHER LIABILITY, WHETHER IN AN ACTION OF CONTRACT, TORT OR OTHERWISE, ARISING FROM, OUT OF OR IN CONNECTION WITH THE SOFTWARE OR THE USE OR OTHER DEALINGS IN THE SOFTWARE.

NSIS Install System

Applicable licenses

• All NSIS source code, plug-ins, documentation, examples, header files and graphics, with the exception of the compression modules and where otherwise noted, are licensed under the zlib/libpng license.

- The zlib compression module for NSIS is licensed under the zlib/libpng license.
- The bzip2 compression module for NSIS is licensed under the bzip2 license.

• The lzma compression module for NSIS is licensed under the Common Public License version 1.0.

#### zlib/libpng license

This software is provided 'as-is', without any express or implied warranty. In no event will the authors be held liable for any damages arising from the use of this software.

Permission is granted to anyone to use this software for any purpose, including commercial applications, and to alter it and redistribute it freely, subject to the following restrictions:

1. The origin of this software must not be misrepresented; you must not claim that you wrote the original software. If you use this software in a product, an acknowledgment in the product documentation would be appreciated but is not required.

2. Altered source versions must be plainly marked as such, and must not be misrepresented as being the original software.

3. This notice may not be removed or altered from any source distribution.

 $40$ 

**INDEX** 

#### bzip2 license

Redistribution and use in source and binary forms, with or without modification, are permitted provided that the following conditions are met:

1. Redistributions of source code must retain the above copyright notice, this list of conditions and the following disclaimer.

2. The origin of this software must not be misrepresented; you must not claim that you wrote the original software. If you use this software in a product, an acknowledgment in the product documentation would be appreciated but is not required.

3. Altered source versions must be plainly marked as such, and must not be misrepresented as being the original software.

4. The name of the author may not be used to endorse or promote products derived from this software without specific prior written permission.

THIS SOFTWARE IS PROVIDED BY THE AUTHOR ``AS IS AND ANY EXPRESS OR IMPLIED WARRANTIES, INCLUDING, BUT NOT LIMITED TO, THE IMPLIED WARRANTIES OF MERCHANTABILITY AND FITNESS FOR A PARTICULAR PURPOSE ARE DISCLAIMED. IN NO EVENT SHALL THE AUTHOR BE LIABLE FOR ANY DIRECT, INDIRECT, INCIDENTAL, SPECIAL, EXEMPLARY, OR CONSEQUENTIAL DAMAGES (INCLUDING, BUT NOT LIMITED TO, PROCUREMENT OF SUBSTITUTE GOODS OR SERVICES; LOSS OF USE, DATA, OR PROFITS; OR BUSINESS INTERRUPTION) HOWEVER CAUSED AND ON ANY THEORY OF LIABILITY, WHETHER IN CONTRACT, STRICT LIABILITY, OR TORT (INCLUDING NEGLIGENCE OR OTHERWISE) ARISING IN ANY WAY OUT OF THE USE OF THIS SOFTWARE, EVEN IF ADVISED OF THE POSSIBILITY OF SUCH DAMAGE.

Julian Seward, Cambridge, UK.

#### jseward@acm.org

Common Public License version 1.0

THE ACCOMPANYING PROGRAM IS PROVIDED UNDER THE TERMS OF THIS COMMON PUBLIC LICENSE ("AGREEMENT"). ANY USE, REPRODUCTION OR DISTRIBUTION OF THE PROGRAM CONSTITUTES RECIPIENT'S ACCEPTANCE OF THIS AGREEMENT.

#### 1. DEFINITIONS

"Contribution" means:

a) in the case of the initial Contributor, the initial code and documentation distributed under this Agreement, and b) in the case of each subsequent Contributor:

#### i) changes to the Program, and

ii) additions to the Program;

where such changes and/or additions to the Program originate from and are distributed by that particular Contributor. A Contribution 'originates' from a Contributor if it was added to the Program by such Contributor itself or anyone acting on such Contributor's behalf. Contributions do not include additions to the Program which: (i) are separate modules of software distributed in conjunction with the Program under their own

license agreement, and (ii) are not derivative works of the Program.

"Contributor" means any person or entity that distributes the Program.

"Licensed Patents " mean patent claims licensable by a Contributor which are necessarily infringed by the use or sale of its Contribution alone or when combined with the Program.

"Program" means the Contributions distributed in accordance with this Agreement.

"Recipient" means anyone who receives the Program under this Agreement, including all Contributors.

#### 2. GRANT OF RIGHTS

a) Subject to the terms of this Agreement, each Contributor hereby grants Recipient a non-exclusive, worldwide, royalty-free copyright license to reproduce, prepare derivative works of, publicly display, publicly perform, distribute and sublicense the Contribution of such Contributor, if any, and such derivative works, in source code and object code form.

b) Subject to the terms of this Agreement, each Contributor hereby grants Recipient a non-exclusive, worldwide, royalty-free patent license under Licensed Patents to make, use, sell, offer to sell, import and otherwise transfer the Contribution of such Contributor, if any, in source code and object code form. This patent license shall apply to the combination of the Contribution and the Program if, at the time the Contribution is added by the Contributor, such addition of the Contribution causes such combination to be covered by the Licensed Patents. The patent license shall not apply to any other combinations which include the Contribution. No hardware per se is licensed hereunder.

c) Recipient understands that although each Contributor grants the licenses to its Contributions set forth herein, no assurances are provided by any Contributor that the Program does not infringe the patent or other intellectual property rights of any other entity. Each Contributor disclaims any liability to Recipient for claims brought by any other entity based on infringement of intellectual property rights or otherwise. As a condition to exercising the rights and licenses granted hereunder, each Recipient hereby assumes sole responsibility to secure any other intellectual property rights needed, if any. For example, if a third party patent license is required to allow Recipient to distribute the Program, it is Recipient's responsibility to acquire that license before distributing the Program.

d) Each Contributor represents that to its knowledge it has sufficient copyright rights in its Contribution, if any, to grant the copyright license set forth in this Agreement.

#### 3. REQUIREMENTS

A Contributor may choose to distribute the Program in object code form under its own license agreement, provided that:

a) it complies with the terms and conditions of this Agreement; and

#### b) its license agreement:

i) effectively disclaims on behalf of all Contributors all warranties and conditions, express and implied, including warranties or conditions of title and non-infringement, and implied warranties or conditions of merchantability and fitness for a particular purpose;

**INDEX** 

42[INSTALLATION](#page-8-0) [CONFIGURATION](#page-16-0) [OPERATION](#page-32-0) **FURTHER INFORMATION** [INDEX](#page-45-0) **FURTHER<br>INFORMATION** 

ii) effectively excludes on behalf of all Contributors all liability for damages, including direct, indirect, special, incidental and consequential damages, such as lost profits;

iii) states that any provisions which differ from this Agreement are offered by that Contributor alone and not by any other party; and

iv) states that source code for the Program is available from such Contributor, and informs licensees how to obtain it in a reasonable manner on or through a medium customarily used for software exchange.

When the Program is made available in source code form:

- a) it must be made available under this Agreement; and
- b) a copy of this Agreement must be included with each copy of the Program.

Contributors may not remove or alter any copyright notices contained within the Program.

Each Contributor must identify itself as the originator of its Contribution, if any, in a manner that reasonably allows subsequent Recipients to identify the originator of the Contribution.

#### 4. COMMERCIAL DISTRIBUTION

Commercial distributors of software may accept certain responsibilities with respect to end users, business partners and the like. While this license is intended to facilitate the commercial use of the Program, the Contributor who includes the Program in a commercial product offering should do so in a manner which does not create potential liability for other Contributors. Therefore, if a Contributor includes the Program in a commercial product offering, such Contributor ("Commercial Contributor") hereby agrees to defend and indemnify every other Contributor ("Indemnified Contributor") against any losses, damages and costs (collectively "Losses") arising from claims, lawsuits and other legal actions brought by a third party against the Indemnified Contributor to the extent caused by the acts or omissions of such Commercial Contributor in connection with its distribution of the Program in a commercial product offering. The obligations in this section do not apply to any claims or Losses relating to any actual or alleged intellectual property infringement. In order to qualify, an Indemnified Contributor must: a) promptly notify the Commercial Contributor in writing of such claim, and b) allow the Commercial Contributor to control, and cooperate with the Commercial Contributor in, the defense and any related settlement negotiations. The Indemnified Contributor may participate in any such claim at its own expense.

For example, a Contributor might include the Program in a commercial product offering, Product X. That Contributor is then a Commercial Contributor. If that Commercial Contributor then makes performance claims, or offers warranties related to Product X, those performance claims and warranties are such Commercial Contributor's responsibility alone. Under this section, the Commercial Contributor would have to defend claims against the other Contributors related to those performance claims and warranties, and if a court requires any other Contributor to pay any damages as a result, the Commercial Contributor must pay those damages.

#### 5. NO WARRANTY

EXCEPT AS EXPRESSLY SET FORTH IN THIS AGREEMENT, THE PROGRAM IS PROVIDED ON AN "AS IS" BASIS, WITHOUT WARRANTIES OR CONDITIONS OF ANY KIND, EITHER EXPRESS OR IMPLIED INCLUDING, WITHOUT LIMITATION, ANY WARRANTIES OR CONDITIONS OF TITLE, NON-INFRINGEMENT, MERCHANTABILITY OR FITNESS FOR A PARTICULAR PURPOSE. Each Recipient is solely responsible for determining the appropriateness of using and distributing the Program and assumes all risks associated with its exercise of rights under this Agreement, including but not limited to the risks and costs of program errors, compliance with applicable laws, damage to or loss of data, programs or equipment, and unavailability or interruption of operations.

#### 6. DISCLAIMER OF LIABILITY

EXCEPT AS EXPRESSLY SET FORTH IN THIS AGREEMENT, NEITHER RECIPIENT NOR ANY CONTRIBUTORS SHALL HAVE ANY LIABILITY FOR ANY DIRECT, INDIRECT, INCIDENTAL, SPECIAL, EXEMPLARY, OR CONSEQUENTIAL DAMAGES (INCLUDING WITHOUT LIMITATION LOST PROFITS), HOWEVER CAUSED AND ON ANY THEORY OF LIABILITY, WHETHER IN CONTRACT, STRICT LIABILITY, OR TORT (INCLUDING NEGLIGENCE OR OTHERWISE) ARISING IN ANY WAY OUT OF THE USE OR DISTRIBUTION OF THE PROGRAM OR THE EXERCISE OF ANY RIGHTS GRANTED HEREUNDER, EVEN IF ADVISED OF THE POSSIBILITY OF SUCH DAMAGES.

#### 7. GENERAL

If any provision of this Agreement is invalid or unenforceable under applicable law, it shall not affect the validity or enforceability of the remainder of the terms of this Agreement, and without further action by the parties hereto, such provision shall be reformed to the minimum extent necessary to make such provision valid and enforceable.

If Recipient institutes patent litigation against a Contributor with respect to a patent applicable to software (including a cross-claim or counterclaim in a lawsuit), then any patent licenses granted by that Contributor to such Recipient under this Agreement shall terminate as of the date such litigation is filed. In addition, if Recipient institutes patent litigation against any entity (including a cross-claim or counterclaim in a lawsuit) alleging that the Program itself (excluding combinations of the Program with other software or hardware) infringes such Recipient's patent(s), then such Recipient's rights granted under Section 2(b) shall terminate as of the date such litigation is filed.

All Recipient's rights under this Agreement shall terminate if it fails to comply with any of the material terms or conditions of this Agreement and does not cure such failure in a reasonable period of time after becoming aware of such noncompliance. If all Recipient's rights under this Agreement terminate, Recipient agrees to cease use and distribution of the Program as soon as reasonably practicable. However, Recipient's obligations under this Agreement and any licenses granted by Recipient relating to the Program shall continue and survive.

Everyone is permitted to copy and distribute copies of this Agreement, but in order to avoid inconsistency the Agreement is copyrighted and may only be modified in the following manner. The Agreement Steward reserves the right to publish new versions (including revisions) of this Agreement from time to time. No one other than the Agreement Steward has the right to modify this Agreement. IBM is the initial Agreement Steward. IBM may assign the responsibility to serve as the Agreement Steward to a suitable separate entity. Each new version of the Agreement will be given a distinguishing version number. The Program (including Contributions) may always be distributed subject to the version of the Agreement under which it was received. In addition, after a new version of the Agreement is published, Contributor may elect to distribute the Program (including its Contributions) under the new version. Except as expressly stated in Sections 2(a) and 2(b) above, Recipient receives no rights or licenses to the intellectual property of any Contributor under this Agreement, whether expressly, by implication, estoppel or otherwise. All rights in the Program not expressly granted under this Agreement are reserved.

This Agreement is governed by the laws of the State of New York and the intellectual property laws of the United States of America. No party to this Agreement will bring a legal action under this Agreement more than one year after the cause of action arose. Each party waives its rights to a jury trial in any resulting litigation.

#### Special exception for LZMA compression module

Igor Pavlov and Amir Szekely, the authors of the LZMA compression module for NSIS, expressly permit you to statically or dynamically link your code (or bind by name) to the files from the LZMA compression module for NSIS without subjecting your linked code to the terms of the Common Public license version 1.0. Any modifications or additions to files from the LZMA compression module for NSIS, however, are subject to the terms of the Common Public License version 1.0.

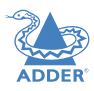

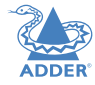

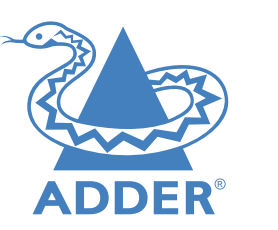

**[www.adder.com](https://www.adder.com)**

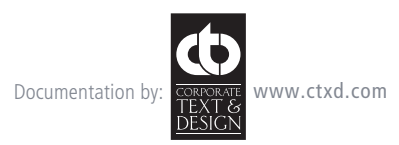

© 2022 Adder Technology Limited All trademarks are acknowledged. Part No. MAN-CCSPROx-ADDER • Release 2.7

## <span id="page-45-1"></span><span id="page-45-0"></span>Index

#### **C**

Cable pin-outs [38](#page-38-0) CCS Manager accessing [16](#page-16-1) Channel selection codes [15](#page-15-0) Clipboard enable/disable [21](#page-21-0) Computer connection [10](#page-10-0) ports [4](#page-4-0) , [5](#page-5-0) selecting [32](#page-32-1) **Connections** computer system [10](#page-10-0) power in [11](#page-11-0) user console [9](#page-9-0)

#### **D**

Digital audio [9](#page-9-0)

#### **E**

Emulated switching [39](#page-39-0) Enumerated switching [39](#page-39-0)

#### **F**

Front panel switching [32](#page-32-1)

#### **H**

Host computer connection [10](#page-10-0) **Hotkeys** selecting computers [33](#page-33-1)

Indicators [4](#page-4-0) , [5](#page-5-0)

#### **K**

**I**

Keyboard connection [9](#page-9-0)

#### **M**

Mouse connection [9](#page-9-0)

#### **N**

**O**

Network port temporary connection [16](#page-16-1) [,24](#page-24-0)

Operation [32](#page-32-1) Options port [4](#page-4-0) , [5](#page-5-0)

#### **P**

PCM audio [9](#page-9-0) Peripherals connecting [9](#page-9-0)

#### **R**

Remote control by computer [14](#page-14-0) [,15](#page-15-0)

#### **S**

Selecting computers with front panel [32](#page-32-1) with hotkeys [33](#page-33-1) with mouse buttons [34](#page-34-1) Serial port settings for control [15](#page-15-0) S/PDIF digital audio [9](#page-9-0) Switching [32](#page-32-1)

#### **T**

Troubleshooting [37](#page-37-0) True Emulation [2](#page-2-0) ,[39](#page-39-0)

#### **U**

USB Clipboard installing [30](#page-30-0) using [35](#page-35-0) USB device connection [9](#page-9-0) USB switching emulation [39](#page-39-0) enumeration [39](#page-39-0) True Emulation [39](#page-39-0) User console [4](#page-4-0) , [5](#page-5-0)